# **Department of Accounts**

# **Accounts Receivable And Prompt Payment**

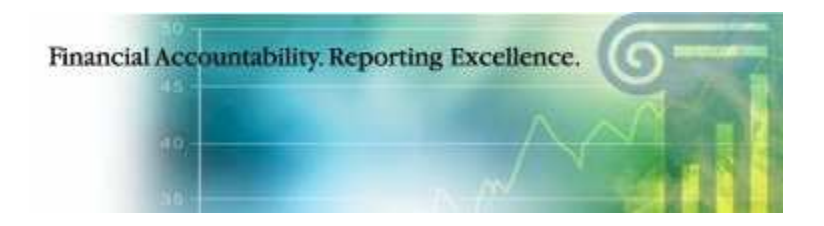

**Data Entry User's Guide**

**JANUARY 2004** (Revised August 2009

# **Table of Contents**

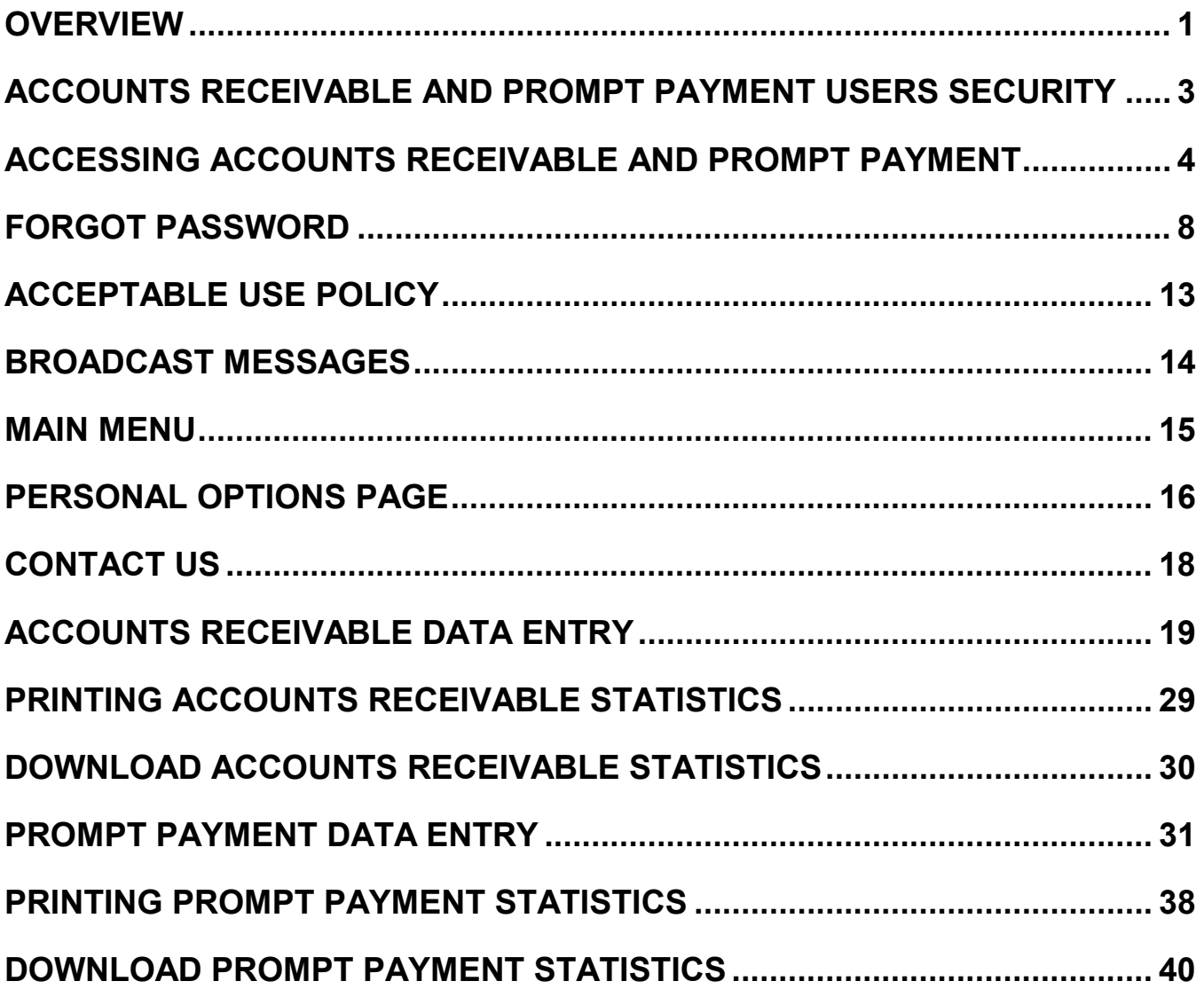

# <span id="page-2-0"></span>**Overview**

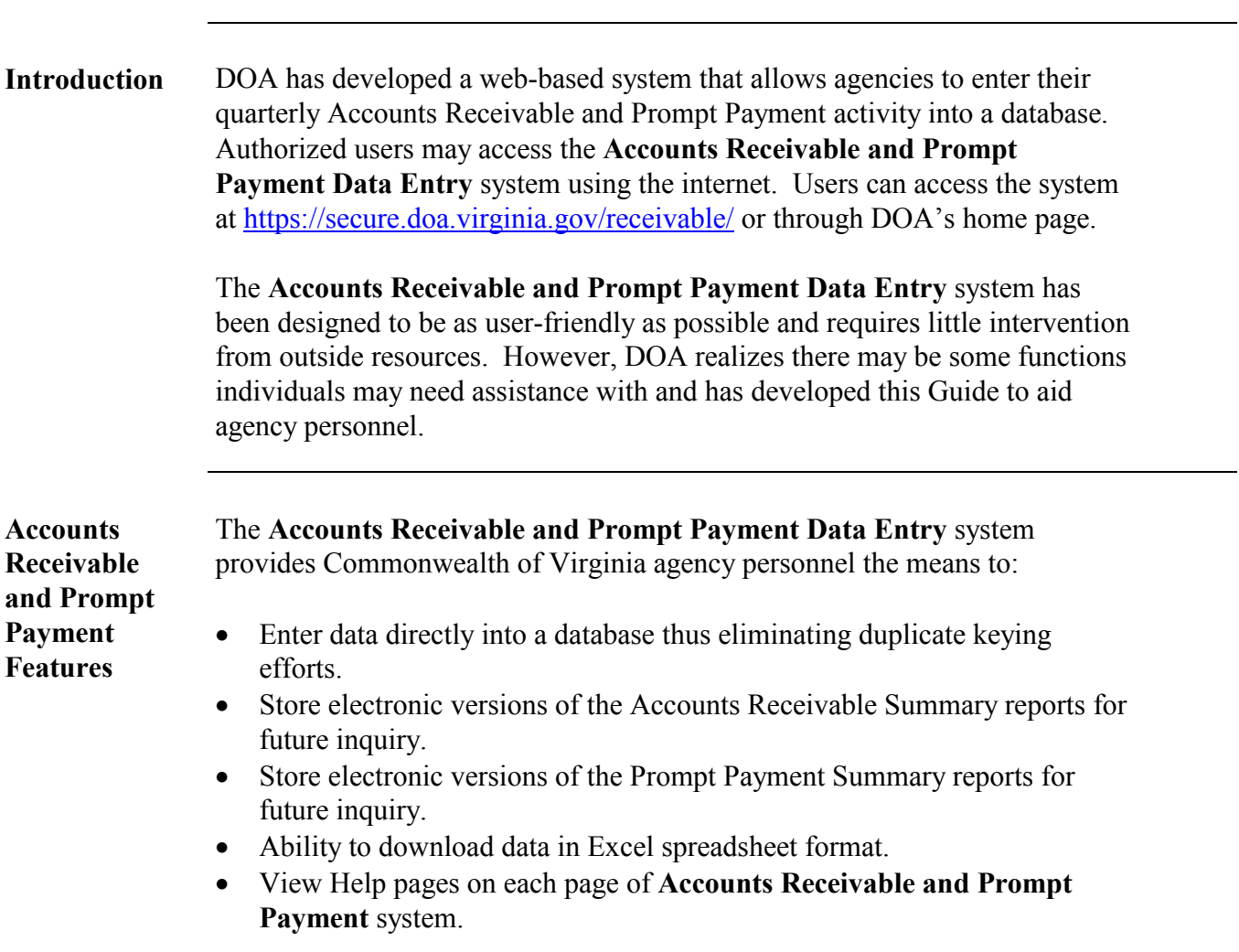

# **Accounts Receivable Overview,** Continued

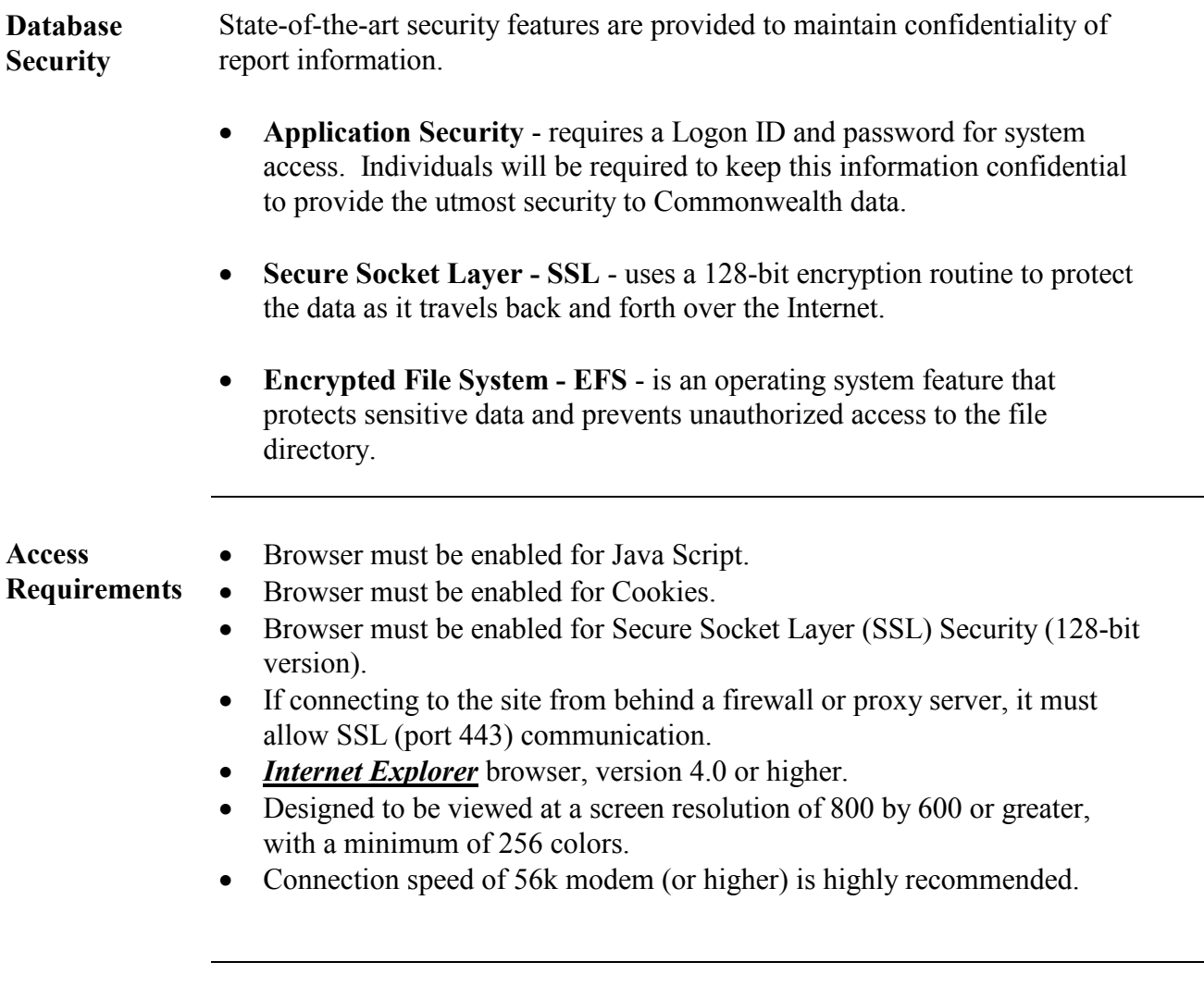

**Web Address** [https://secure.doa.virginia.gov/receivable](https://secure.doa.virginia.gov/receivable/)/

# <span id="page-4-0"></span>**Accounts Receivable and Prompt Payment Users Security**

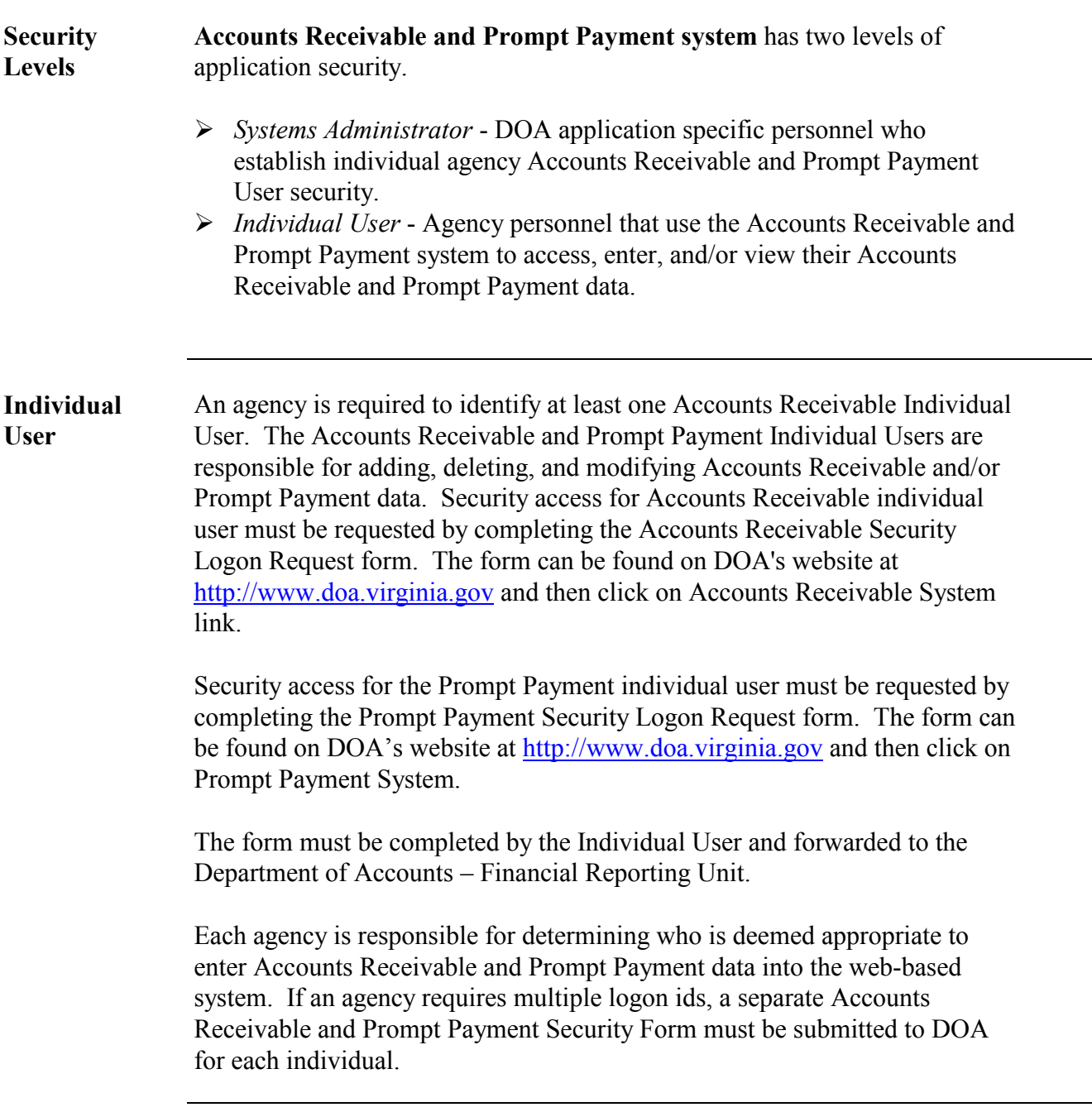

# <span id="page-5-0"></span>**Accessing Accounts Receivable and Prompt Payment**

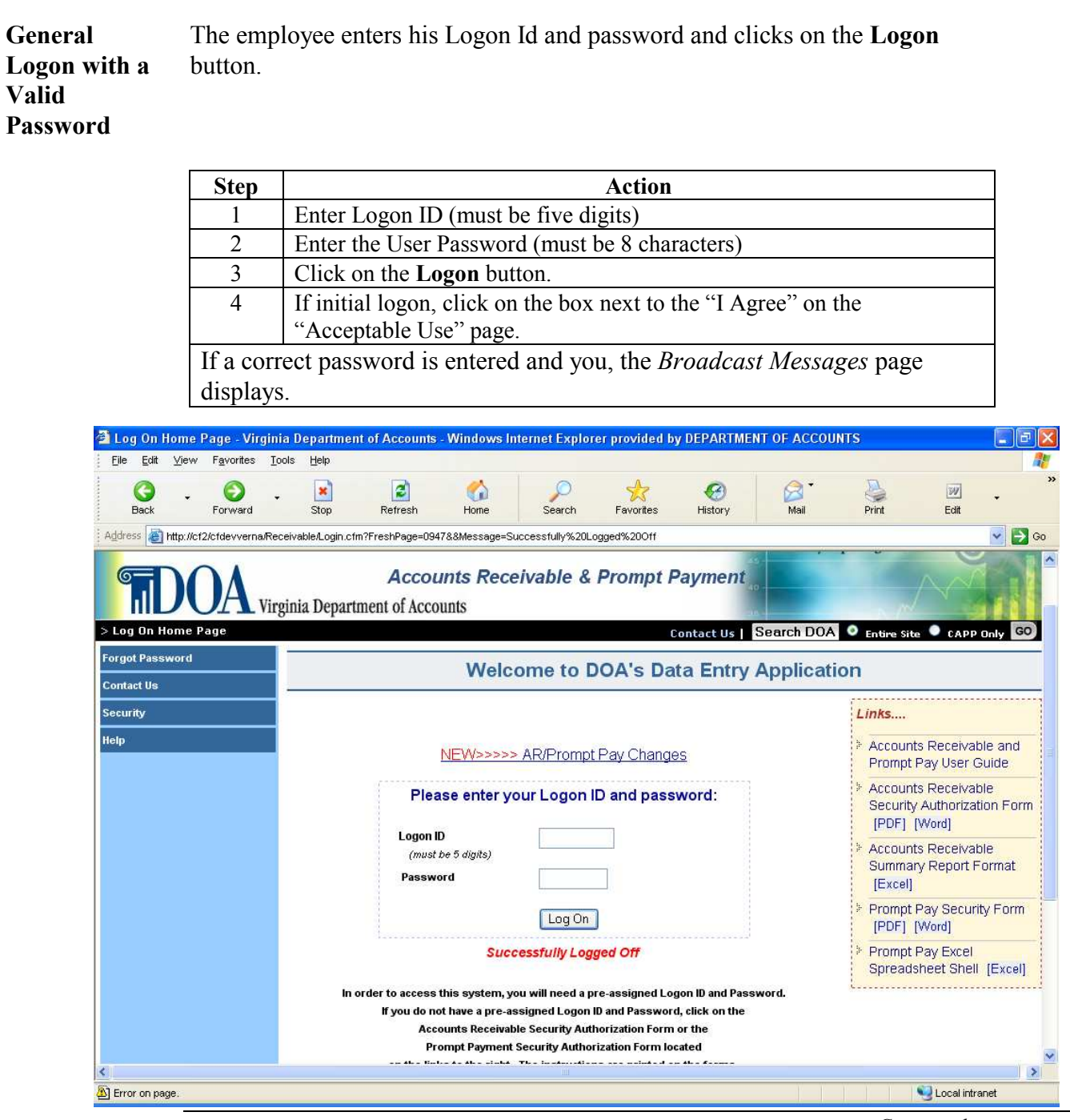

# **Accessing Accounts Receivable and Prompt Payment,** Continued

**Navigation** Navigation buttons located in the left-hand margin of the page link the user to other **Accounts Receivable and Prompt Payment** pages or perform requested functions as described below.

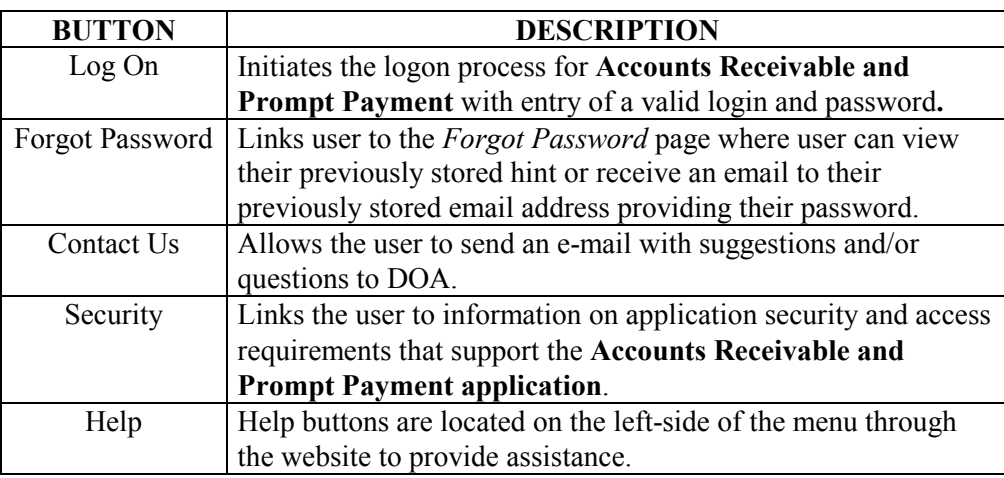

# **Accessing Accounts Receivable and Prompt Payment,** Continued

**Invalid Logon** If an invalid Logon ID is entered, the message "Invalid ID" is displayed. **Info**

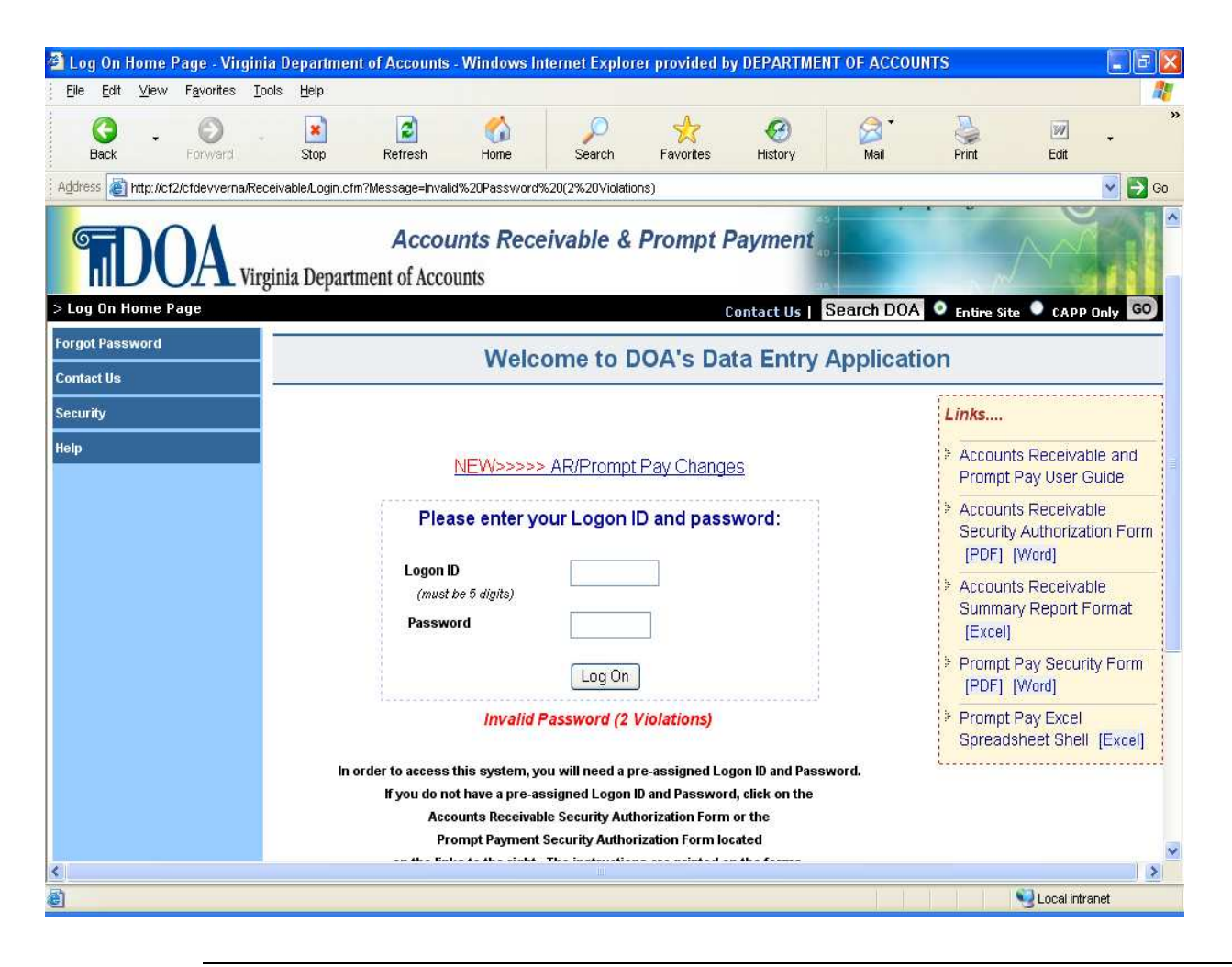

*Continued on next page*

# **Accessing Accounts Receivable and Prompt Payment,** Continued

**Suspended Account** After 5 (five) failed logon attempts the following message is displayed "ACCOUNT SUSPENDED DUE TO SECURITY VIOLATIONS."

> Violations can only be cleared by a DOA Systems Administrator. Send an email to [AcctsRecv@doa.virginia.gov](mailto:AcctsRecv@doa.virginia.gov) or [PromptPay@doa.virginia.gov](mailto:PromptPay@doa.virginia.gov) to request the violations be cleared. Alternatively, **Accounts Receivable and Prompt Payment** violations will be cleared each work day evening.

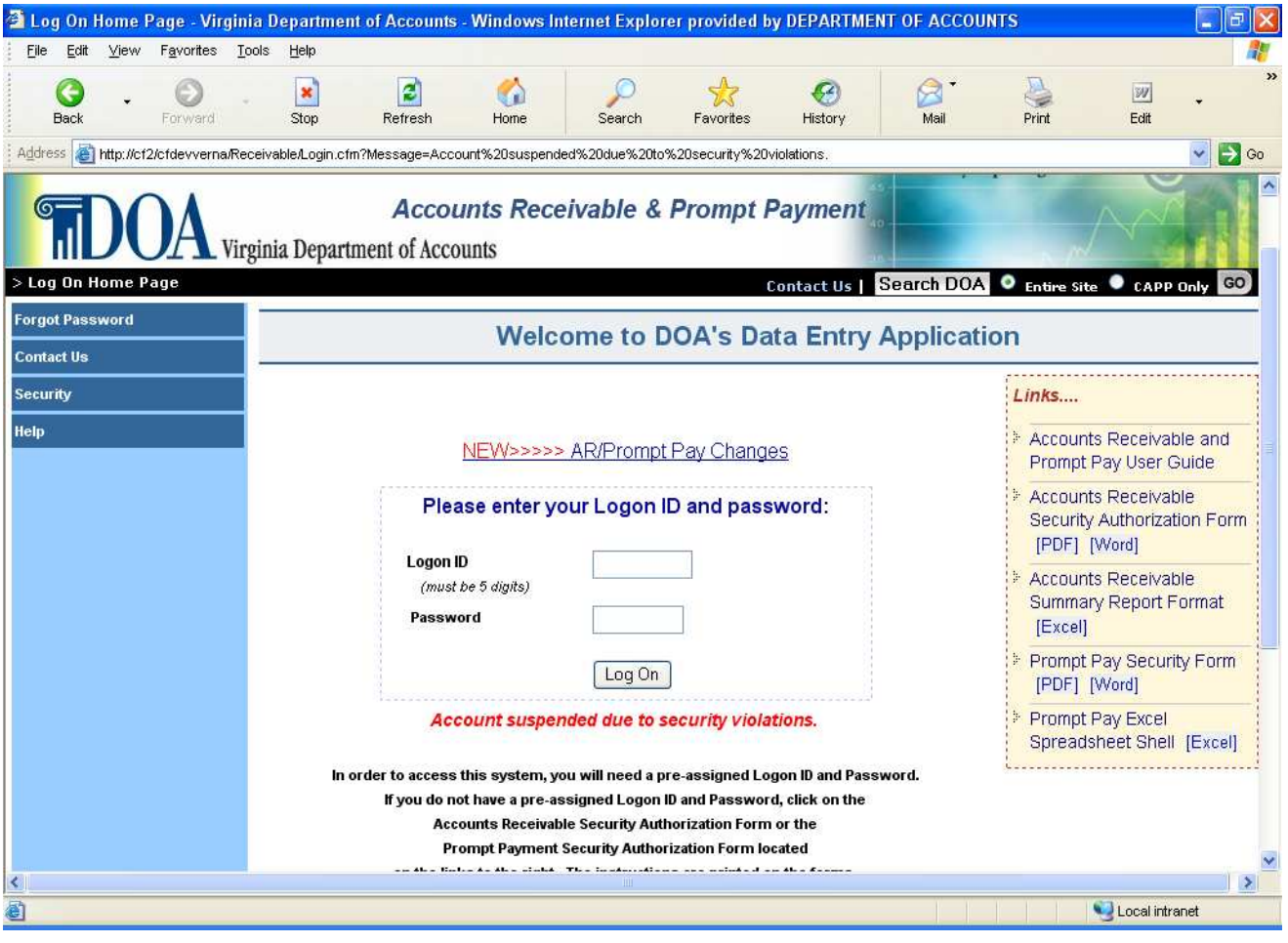

# <span id="page-9-0"></span>**Forgot Password**

#### **Forgot Password** If an **Accounts Receivable and Prompt Payment** user has forgotten the assigned password, the user must enter their five-digit logon id and the click on the **Forgot Password** button.

A previously stored hint will be displayed to help the user remember their password. If the hint does not help you to remember and you have selected three security questions, enter the answers to all three security questions and click on the "Next" button to reset your password.

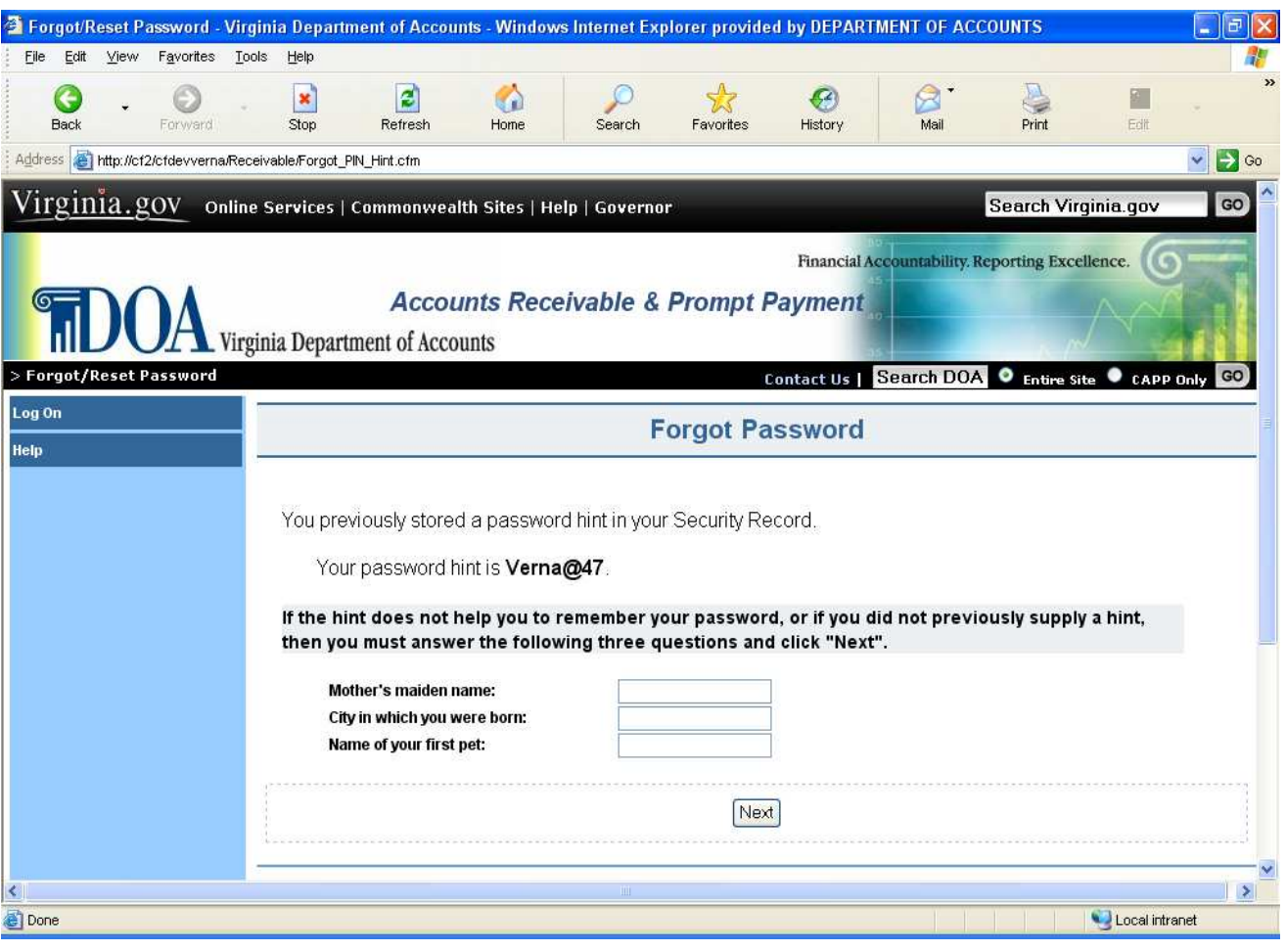

# **Forgot Password,** Continued

**Forgot** Once you have supplied the answers to the three security questions that were **Password** previously stored in your security record, the Reset Password page is (continued) displayed.  $(continued)$ 

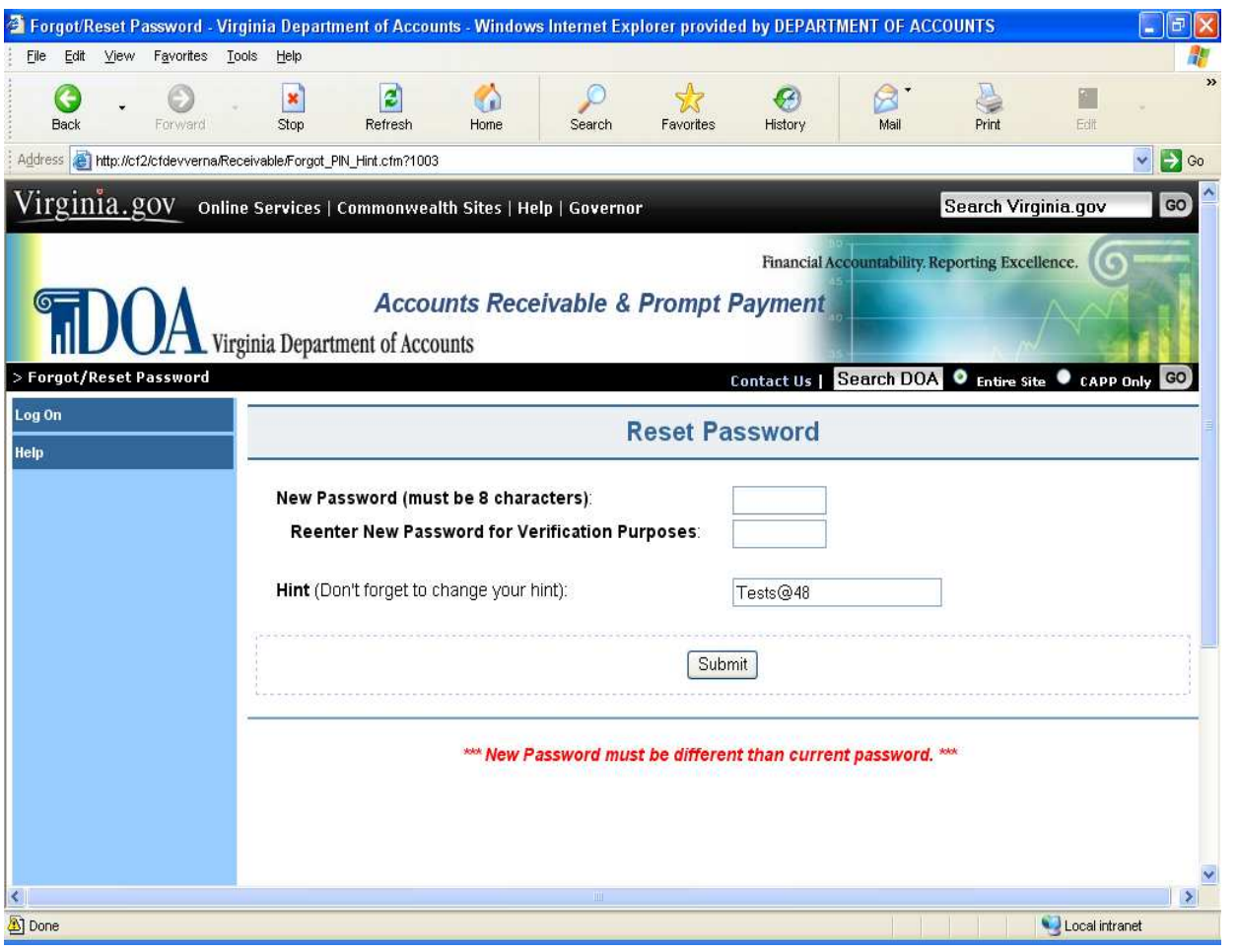

*Continued on next page*

# **Forgot Password,** Continued

**Forgot** If the hint does not help you to remember and you have not provide the **Password** answers to three security questions, then you must click on the "Next" button (continued) and do so in order to reset your password. and do so in order to reset your password.

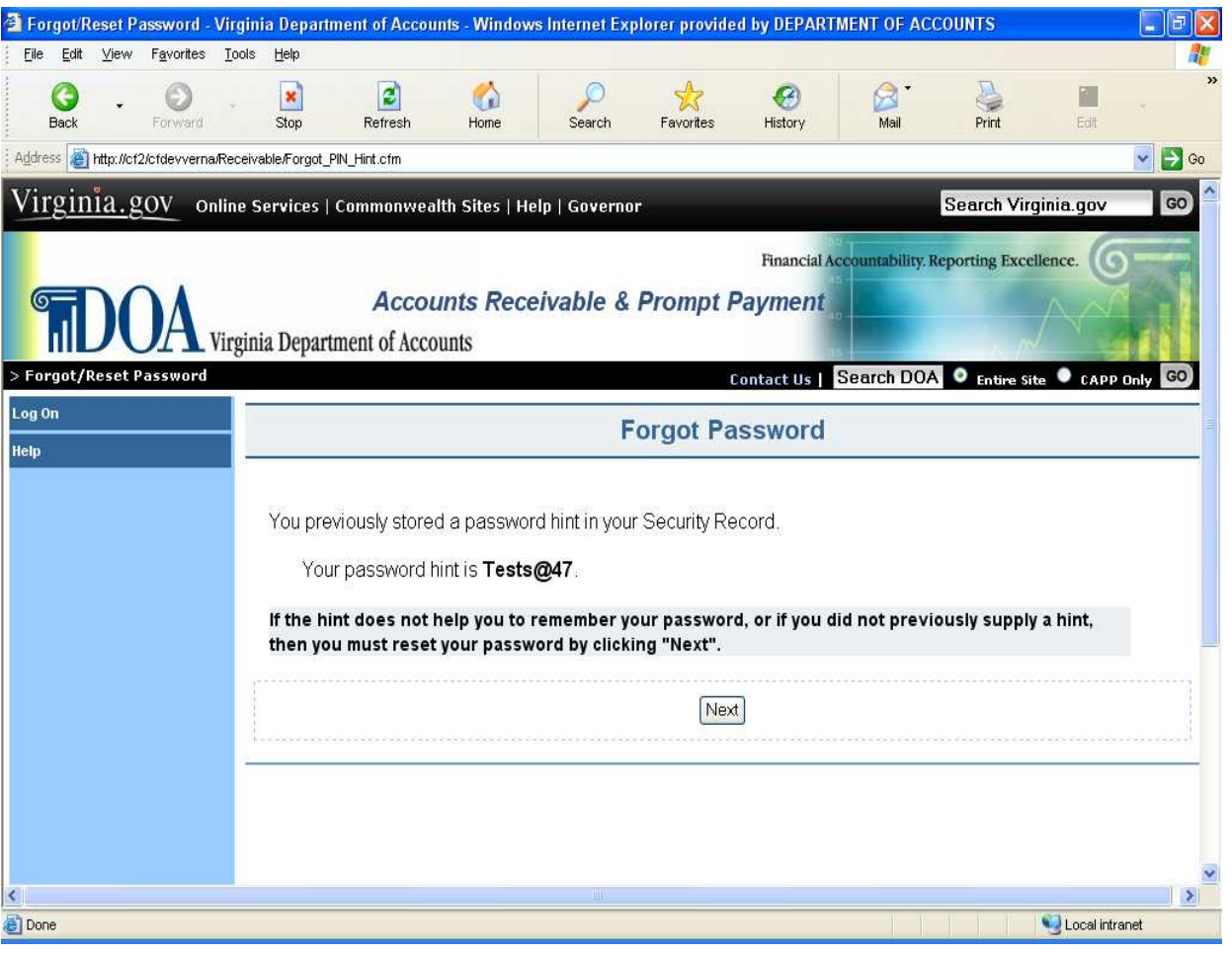

# **Forgot Password,** Continued

**Password** The Password Expired/Reset page allows users to reset their passwords. You **Expired/Reset** must select three security questions and provide the answers before resetting your password. You will need to answer these questions to reset your password in the future. Passwords expire every 30 days.

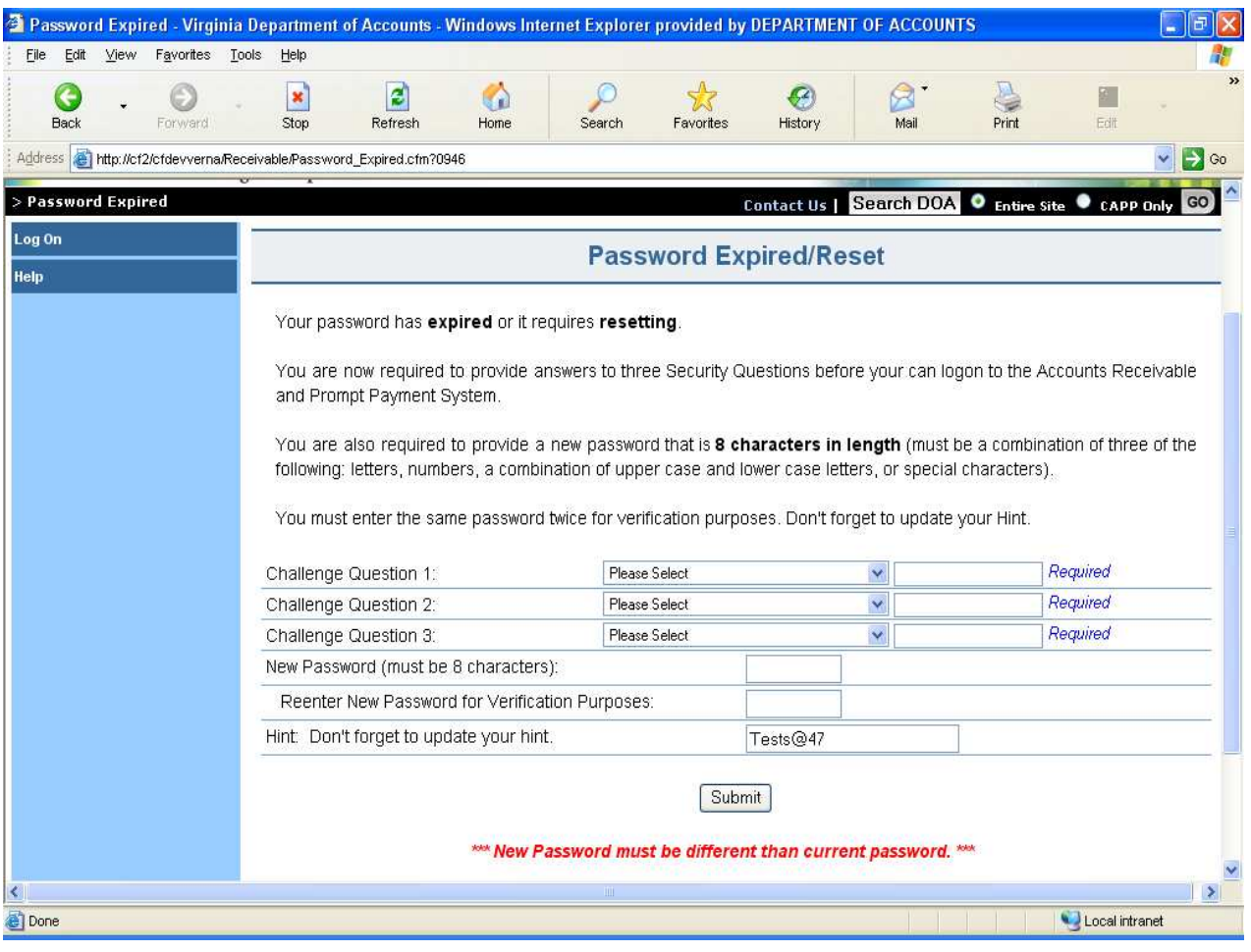

## **Forgot Password,** Continued

**Password** Once the user has provided the answers to three security questions, and has **Expired/Reset** entered a valid password, the user is successfully logon to the system. Click (continued) on the "Continue" button to proceed.

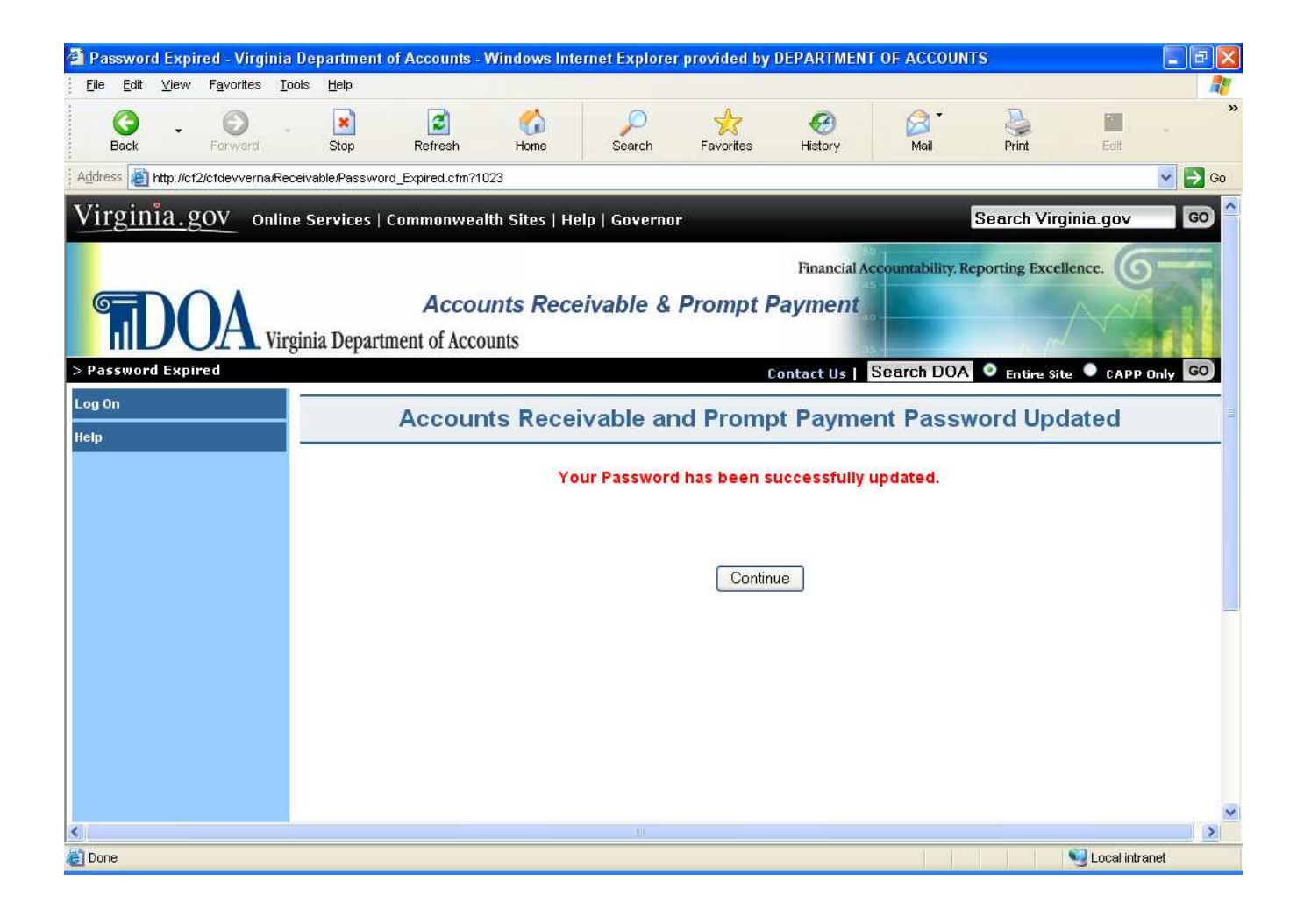

# <span id="page-14-0"></span>**Acceptable Use Policy**

**Acceptable** During the initial logon process, after the user has entered a valid id and **Use Policy** password, the "Acceptable Use Policy" page is displayed. This page is presented once during the initial logon process for the user to acknowledge that they have read DOA's Acceptable Use Policy. Please read the information and click on box next to the "I Agree" to continue.

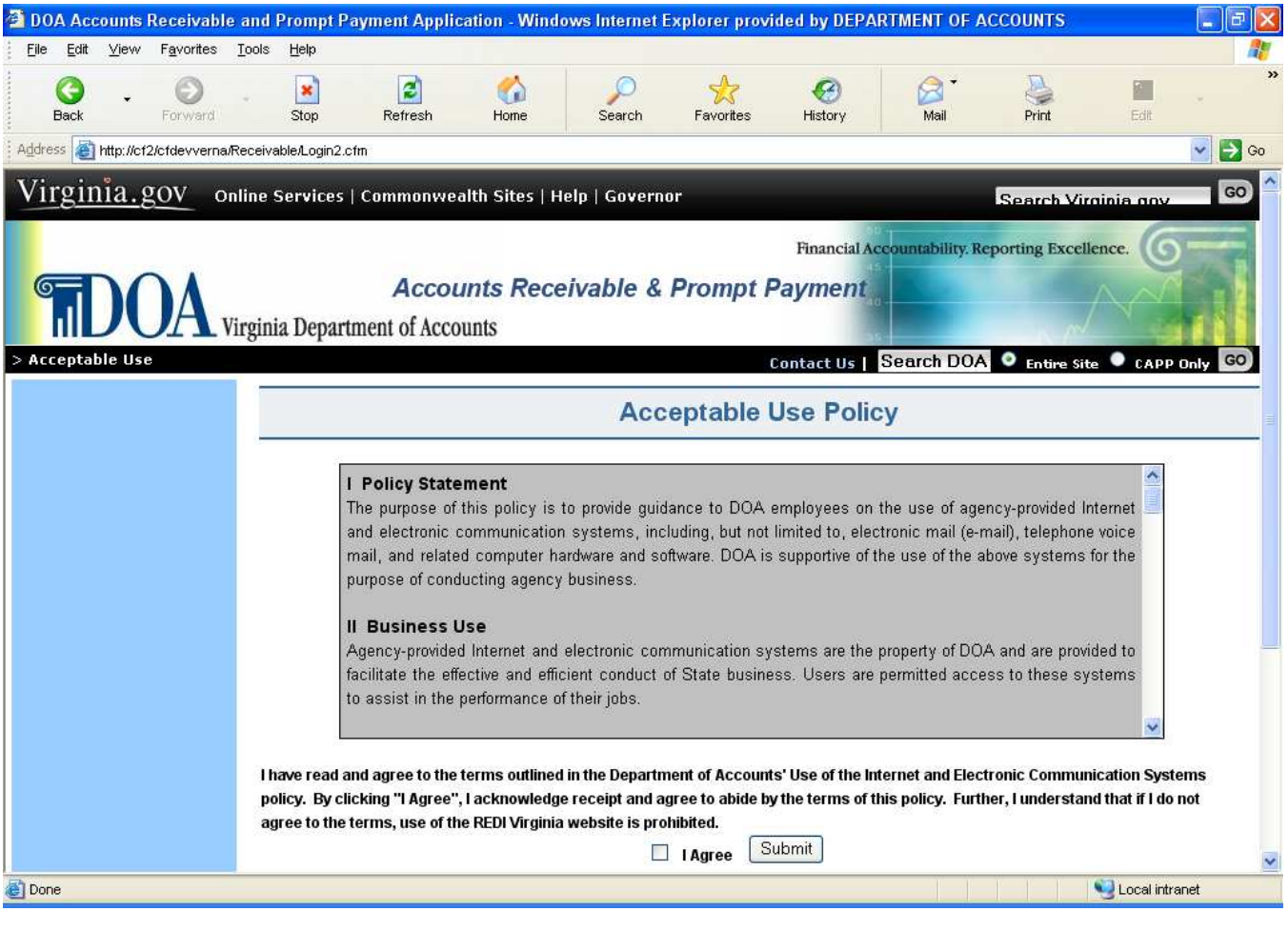

### <span id="page-15-0"></span>**Broadcast Messages**

**Broadcast and Special Messages** A successful Login brings the user to the **Broadcast Message** page. This page is used to communicate to the user's information from DOA pertaining to the Accounts Receivable and Prompt Payment Data Entry system. Periodically, a Special Message may be broadcasted to users. When a Special Message occurs, users should click on the Special Message option from the left menu. Users will have the option to save or delete the Special Message.

> From Broadcast Messages you have the option to choose **Main Menu**. Clicking on this button will take to the main menu of the application.

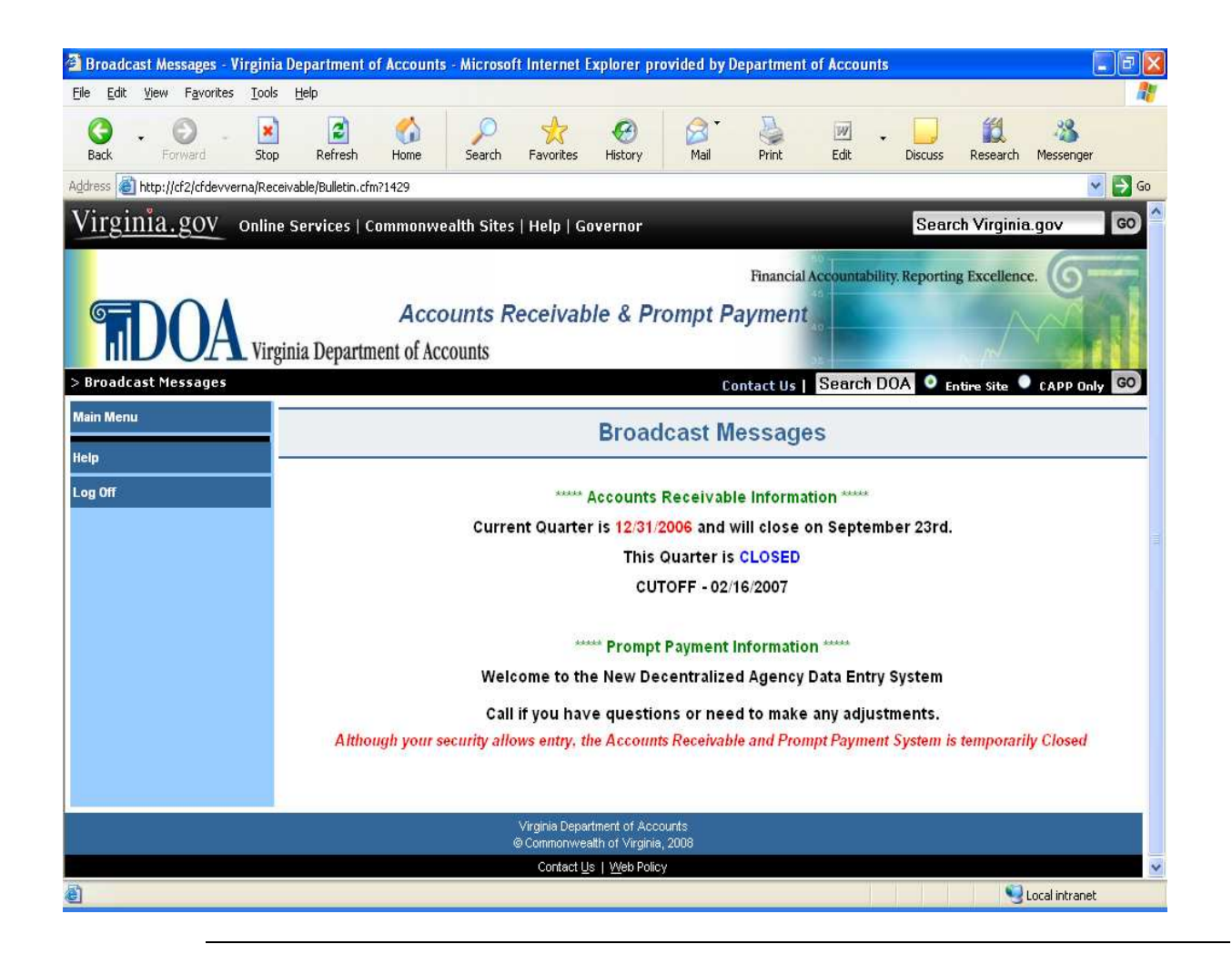

## <span id="page-16-0"></span>**Main Menu**

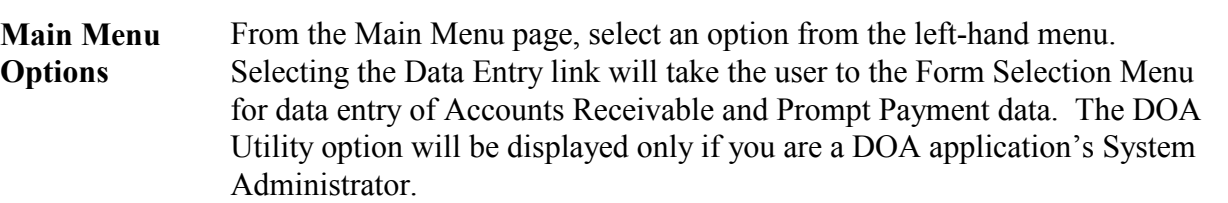

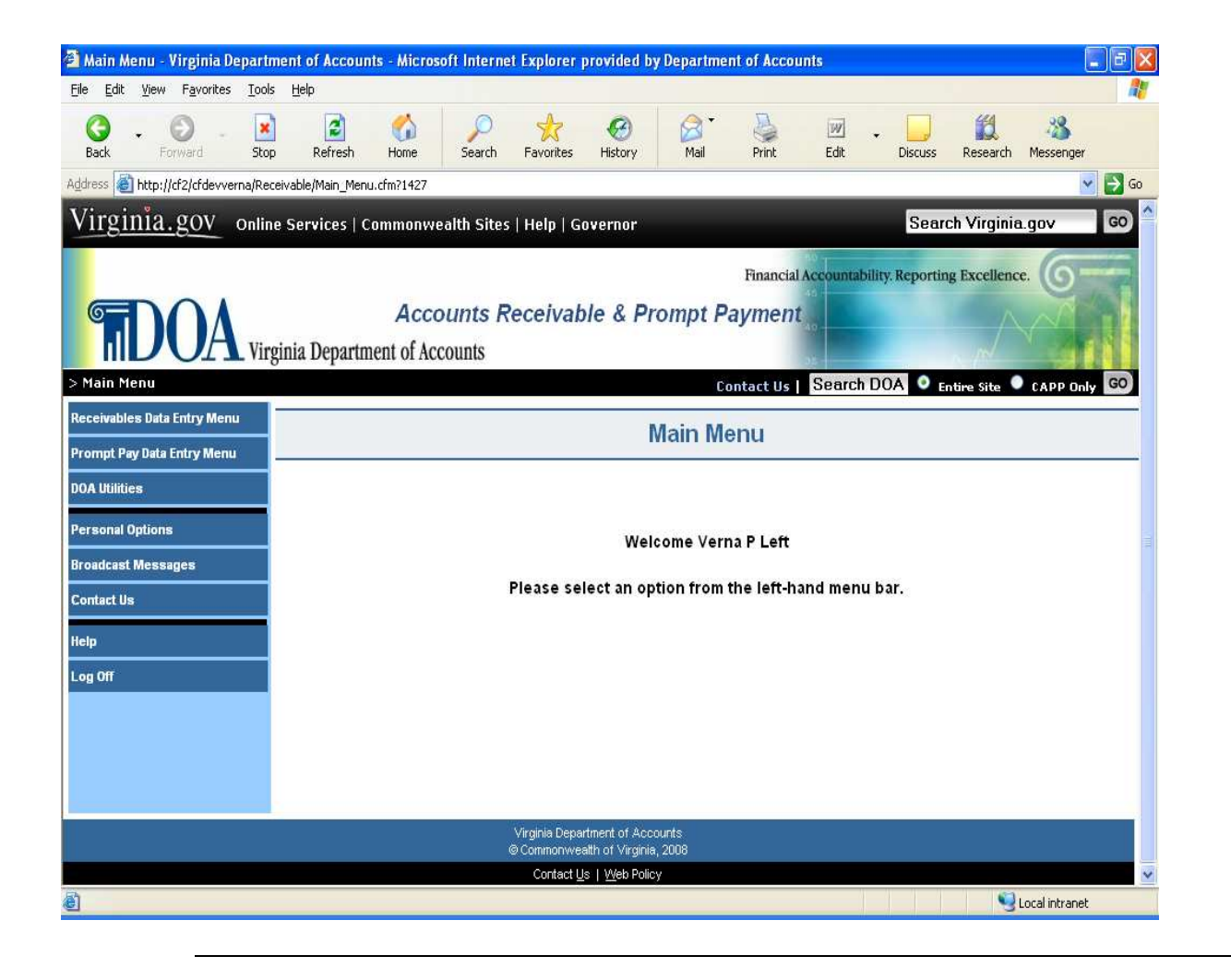

# <span id="page-17-0"></span>**Personal Options Page**

#### **View Personal Options**

The View *Personal Options* page allows **Accounts Receivable and Prompt Payment** users to view/update existing information regarding their:

- Logon ID
- Password (the actual password is not displayed, but an  $*$  indicates it does exist.) **Note: Passwords can be changed only one time during a 24 hour period. You must wait 24 hours from the last password update before attempting to change it again**.
- Security Challenge Questions and Answers
- Telephone Number
- Email Address
- Email Address 2
- Hint (to help in remembering current password.)
- Date Password Changed reflects last date your password was altered.

Click on the "Edit Personal Options" button to update the information.

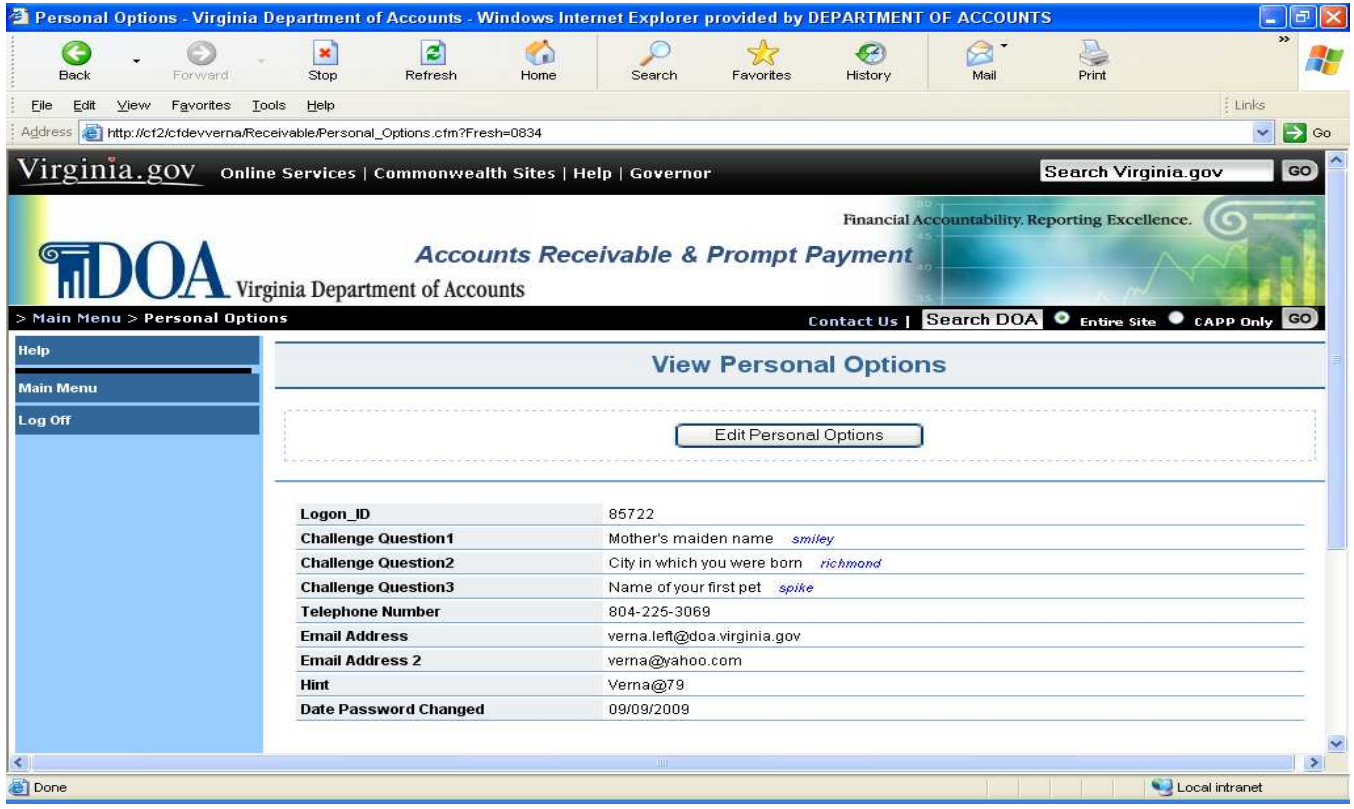

# **Personal Options Page,** Continued

#### **Edit Personal Options** The *Edit Personal Options* page provides the **Accounts Receivable and Prompt Payment** user the ability to change any one or all of the following:

- Password (the actual password is not displayed, but an \* is displayed for each password character. **Also note that you cannot change your password more than once in a 24 hour period. You must wait 24 hours from the last password update before attempting to change it again.**)
- Security Challenge Questions and Answers
- Telephone Number
- Email Address
- Email Address2
- Hint (to help in remembering current password.)

After entering the new information, press the **"Accept"** button and the information will be displayed on the *View Personal Options* page. A "record updated" message will appear at the top of the page.

If the information entered is not correct or if the user is not satisfied with the changes, press the **Cancel** button and the user is returned to the *View Personal Options* page.

# <span id="page-19-0"></span>**Contact Us**

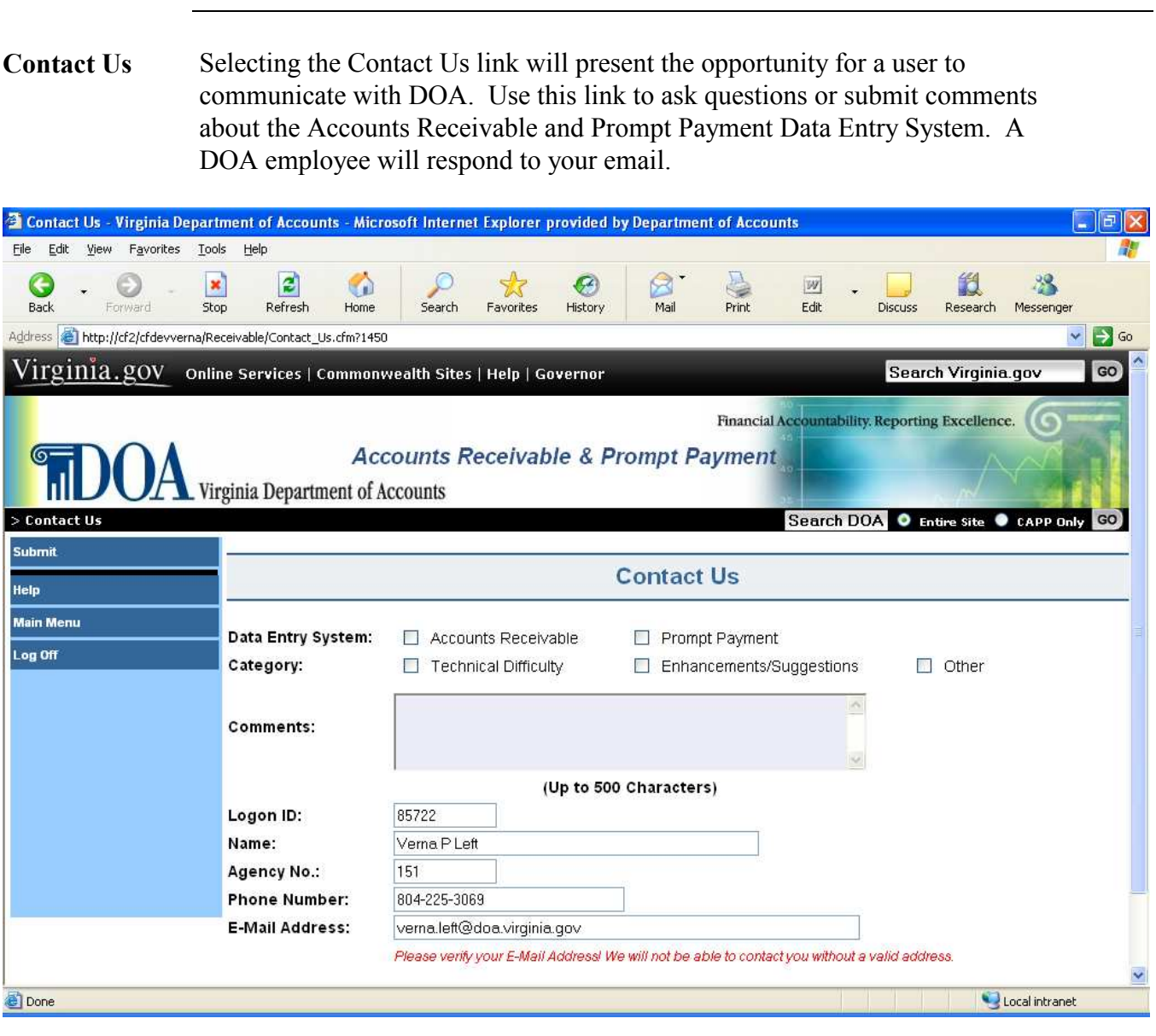

# <span id="page-20-0"></span>**Accounts Receivable Data Entry**

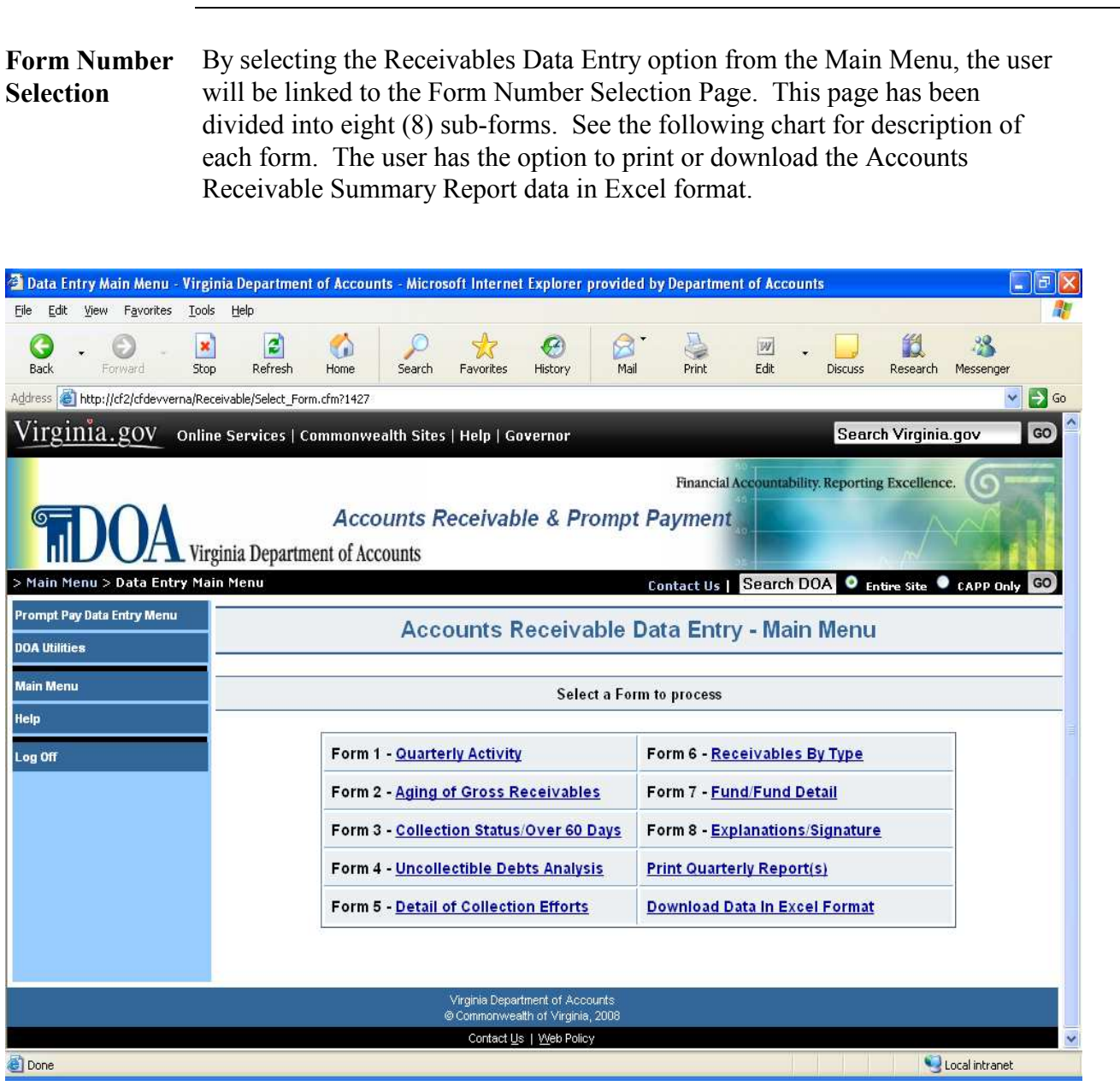

Form Description of each form is described below. **Selection** (continued)

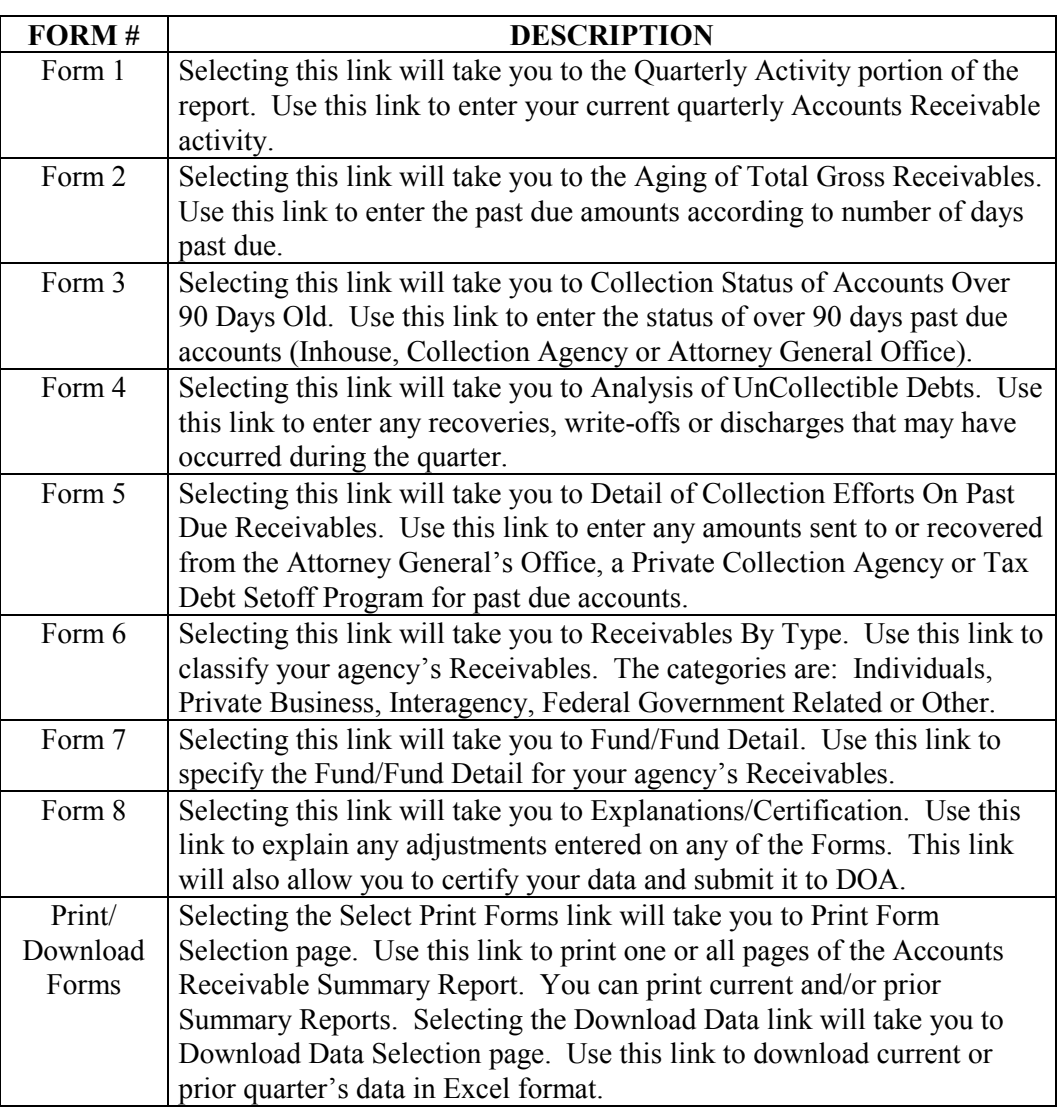

**Form Selection** (continued)

Use Form 1 – Quarterly Activity to enter current quarter's data. The Beginning Balances are automatically brought forward from the previous quarter's Ending Balances. Use this form to enter any Adjustments, Billings, Collections or Write Offs for the quarter. Subtotals and Totals are automatically calculated by the system and are presented to the user as readonly fields.

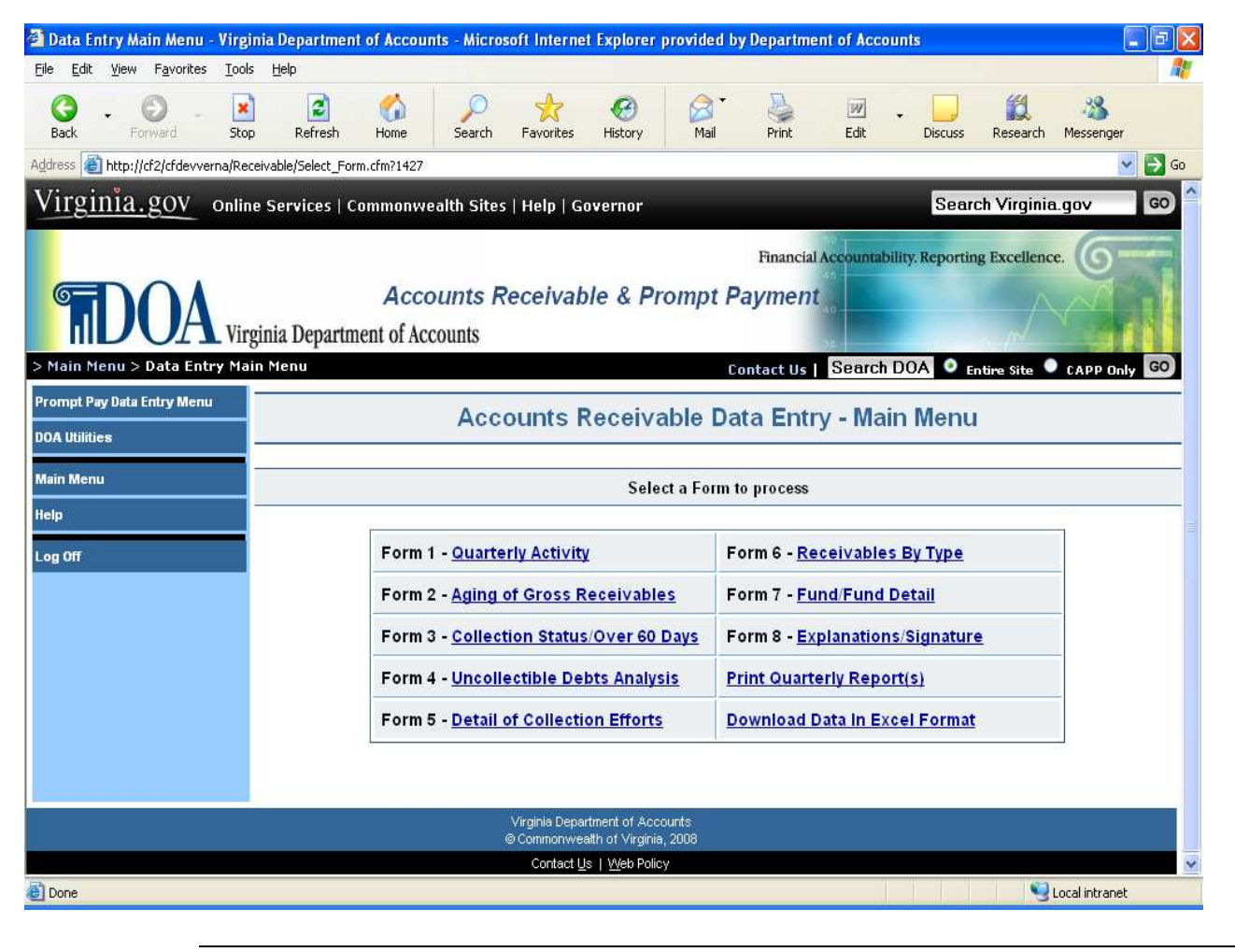

**Form** Use Form 2 – Aging of Gross Receivables to enter current quarter's data. The **Selection** Not Past Due amount is automatically calculated based on the data entered. (continued) Use this form to enter past due amount that are 1 day to Over 1 year old. Subtotals and Totals are automatically calculated by the system and are presented to the user as read-only fields.

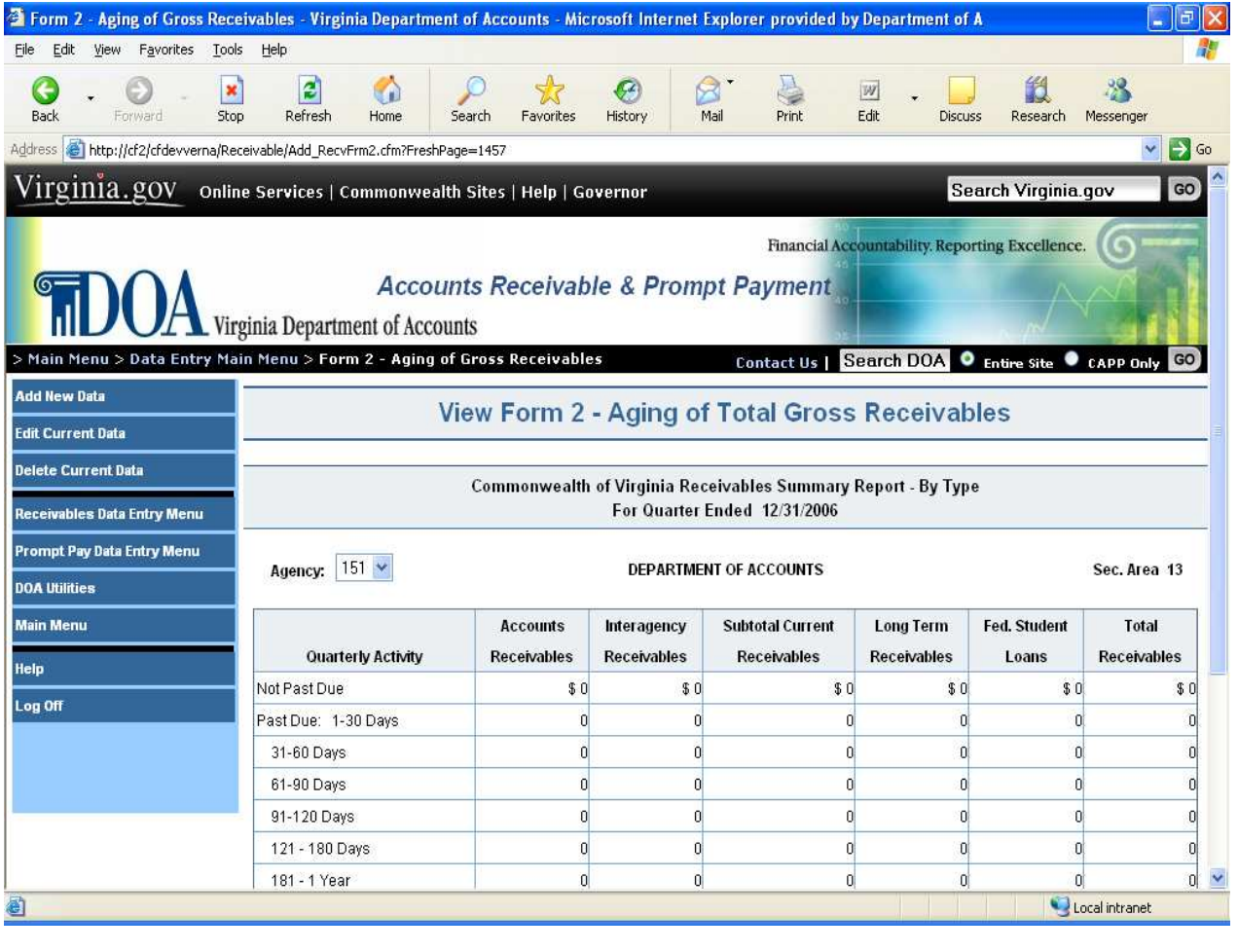

**Form Selection** (continued) Use Form 3 – Collection Status/Over 60 Days Past Due to enter the collection status of accounts that are over 60 days past due. The Total amounts are automatically calculated based on the data entered on Form 2 – Aging of Gross Receivables. Use this form to specify the status of these past due accounts. The categories are: In-house, Collection Agency or Attorney General's Office. Subtotals and Totals are automatically calculated by the system and are presented to the user as read-only fields.

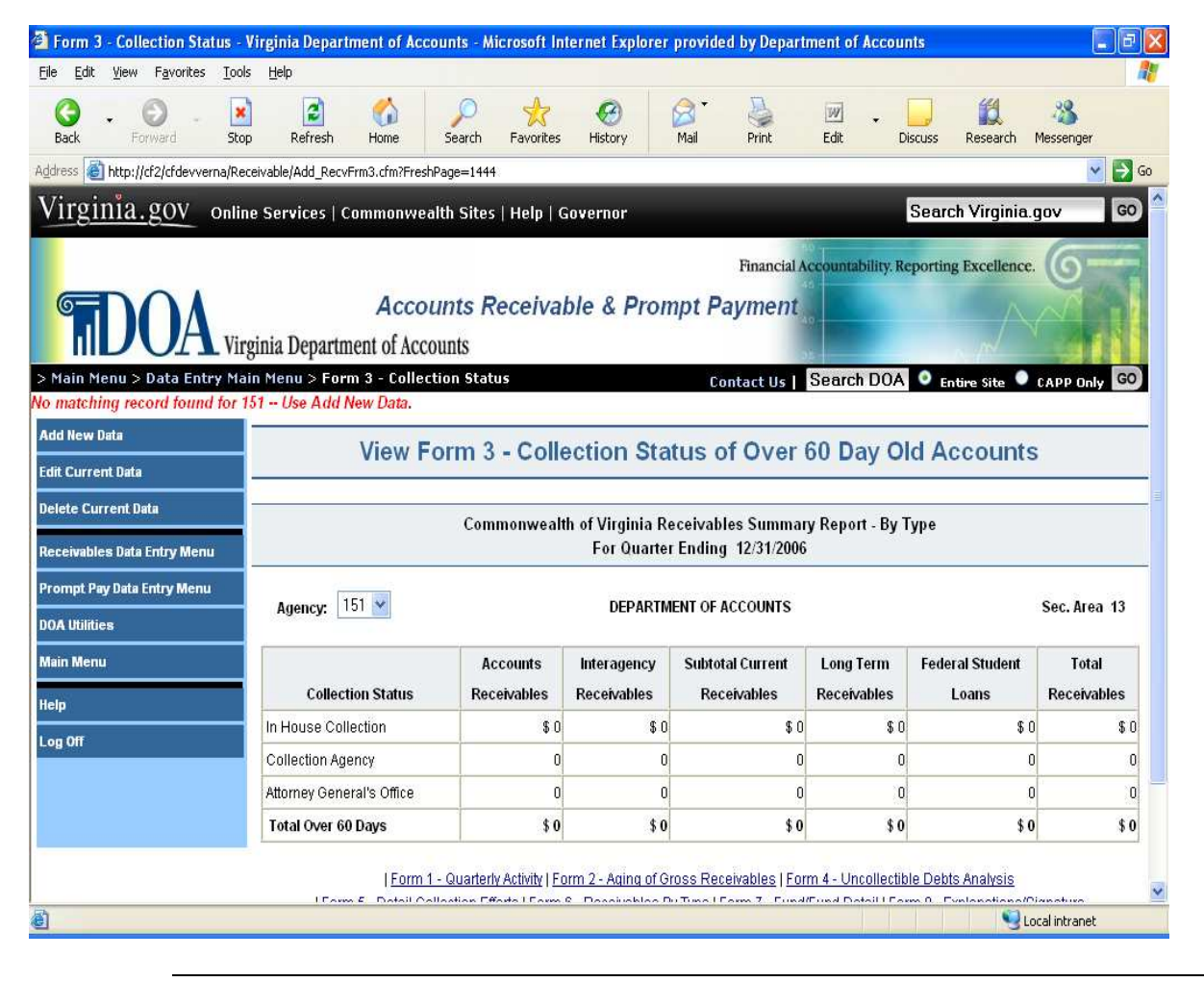

**Form Selection** (continued)

Use Form 4 – Uncollectible Debts Analysis to enter and adjustments, recoveries or write-offs for the quarter. The Beginning Balances are automatically brought forward from the previous quarter's Ending Balances. The Write-off amount reported on Form  $1 -$ Quarterly Activity is also automatically populated (excluding a Federal Student Loan write-off). Subtotals and Totals are automatically calculated by the system and are presented to the user as read-only fields.

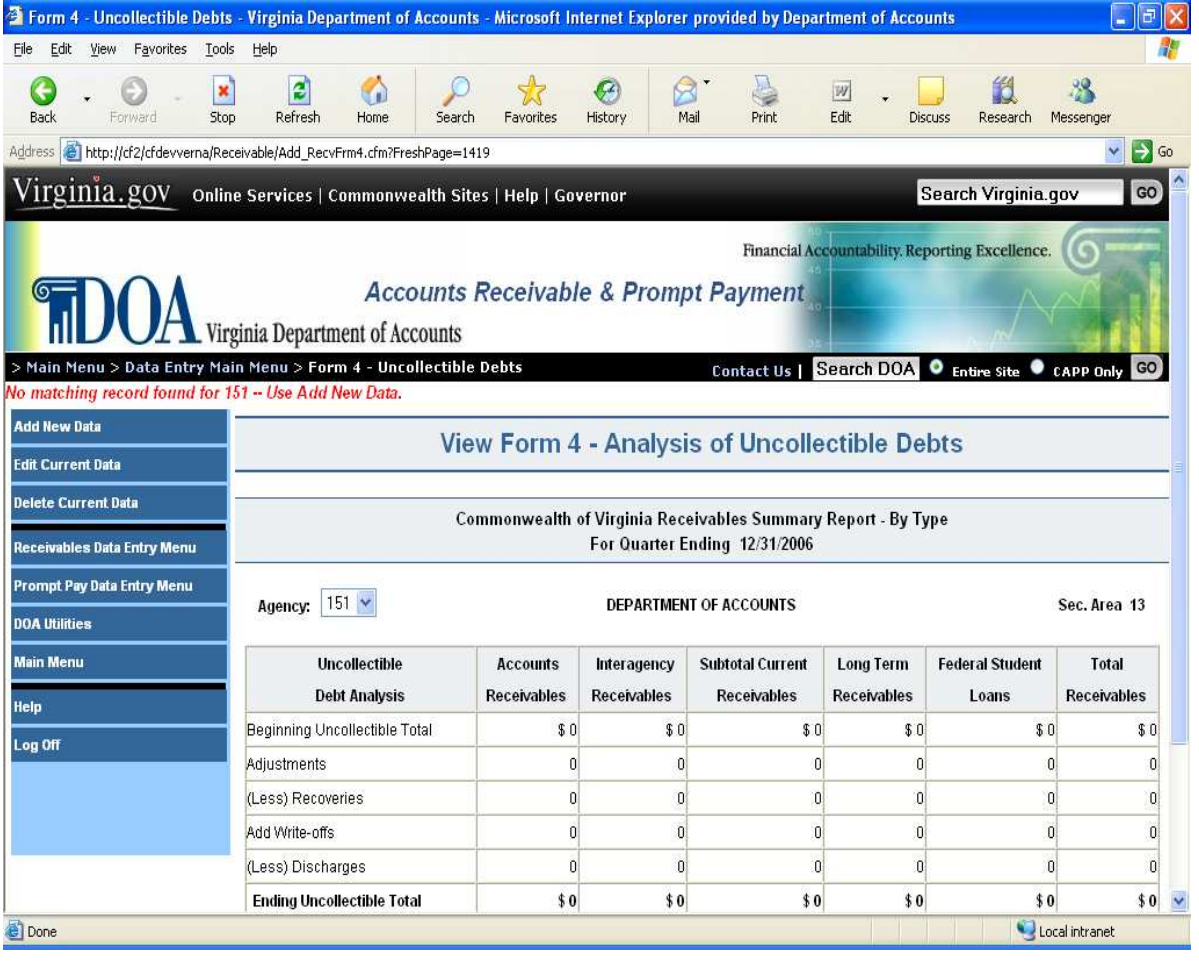

**Form Selection** (continued)

Use Form 5 – Accounts Sent Out For Collection to the Attorney General's Office, Collection Agency or Tax Debt Setoff. The Beginning Balances are automatically brought forward from the previous quarter's Ending Balances. Use this form to enter any adjustments, new receivables sent out, returns or discharges. Subtotals and Totals are automatically calculated by the system and are presented to the user as read-only fields.

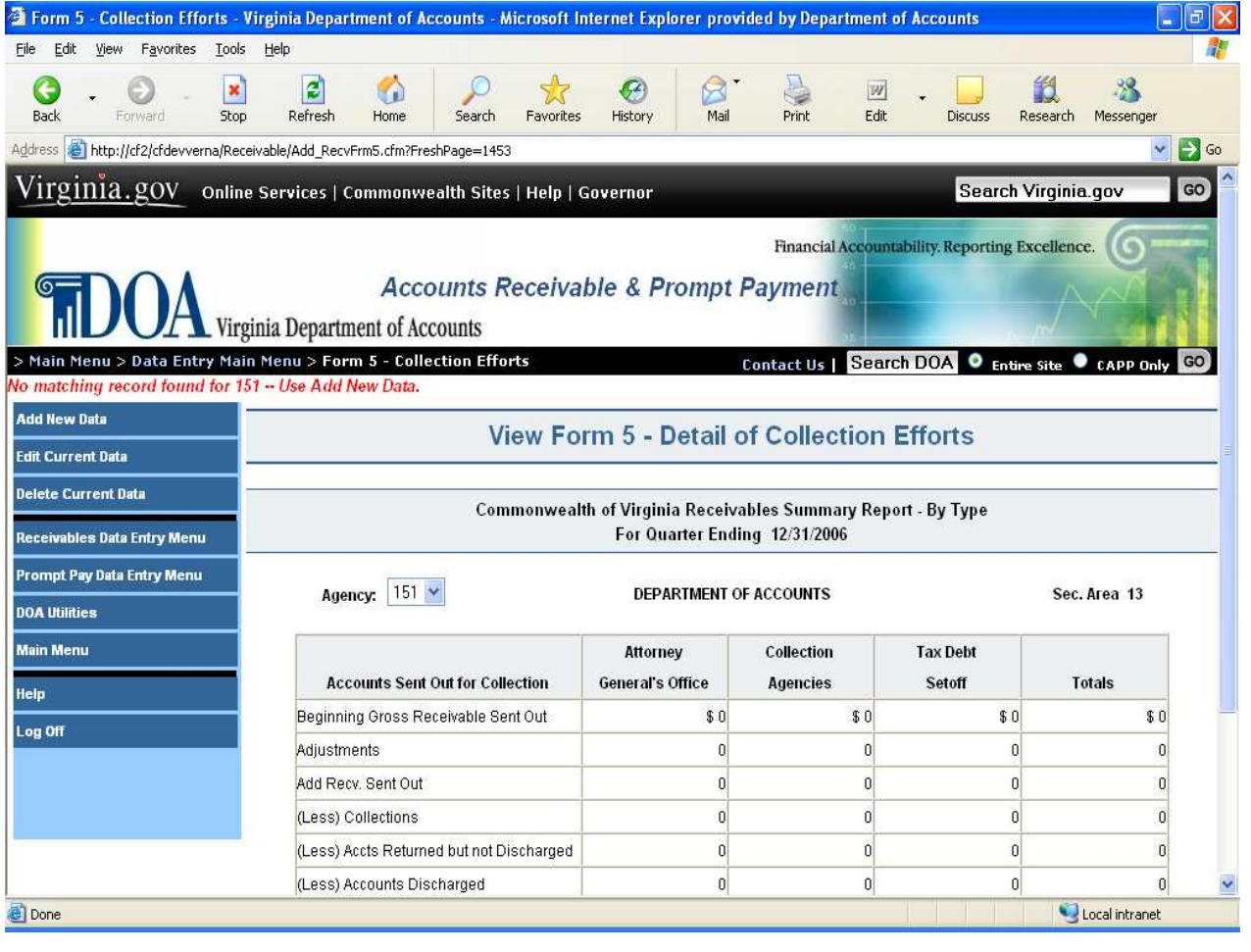

Form Use Form 6 – Receivables By Type to characterize your agency's **Selection** Receivables. The total must match the total Receivables reported on Form 1 – (continued) Quarterly Activity. Percentages, Subtotals and Totals are automatically calculated by the system and are presented to the user as read-only fields.

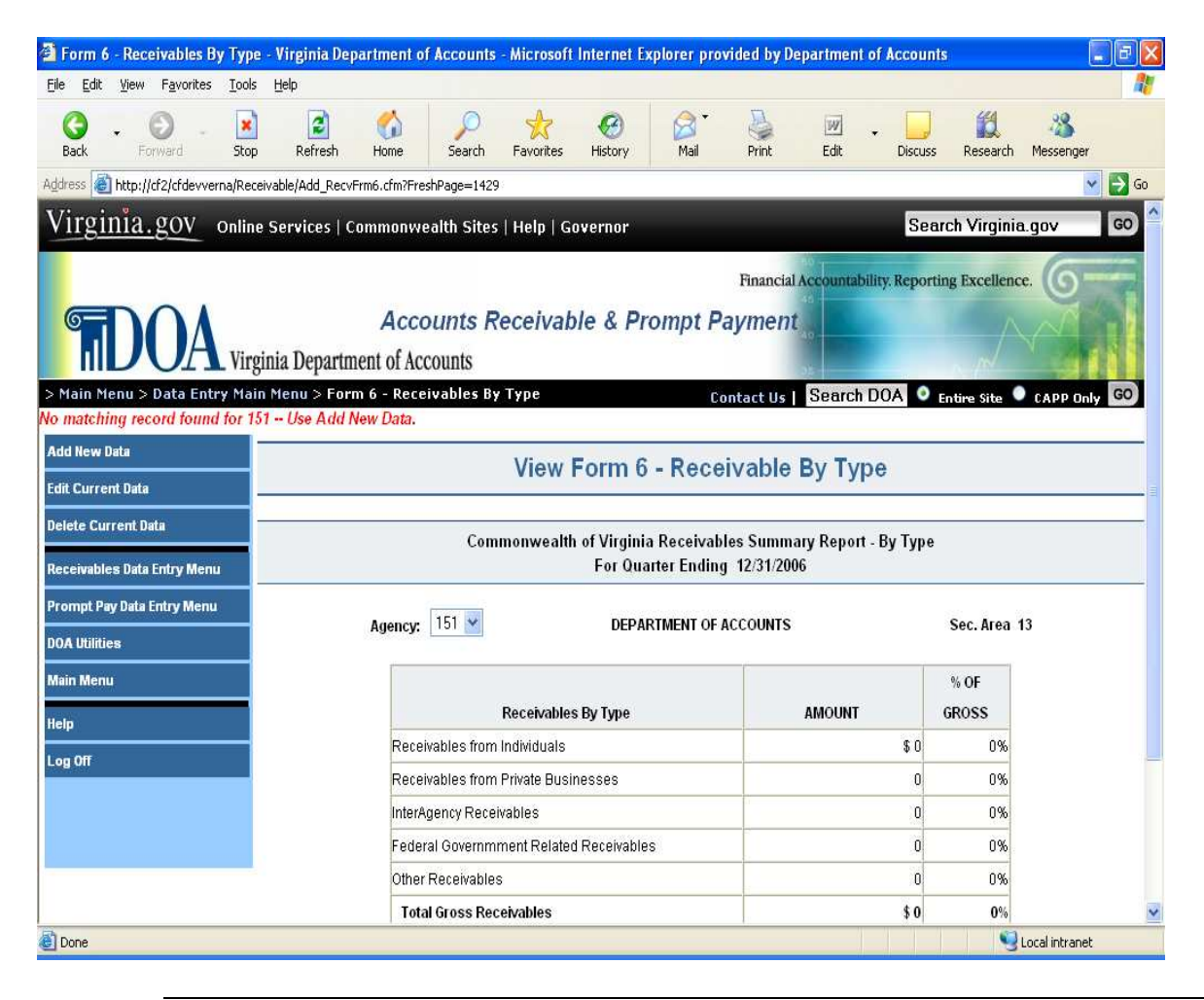

*Continued on next page*

**Form** Form 7 – Fund/Fund Detail to categorize your receivables by fund type. If the Selection fund totals do not match the Gross Receivables Totals entered on Form 1, an (continued) error message will be displayed.

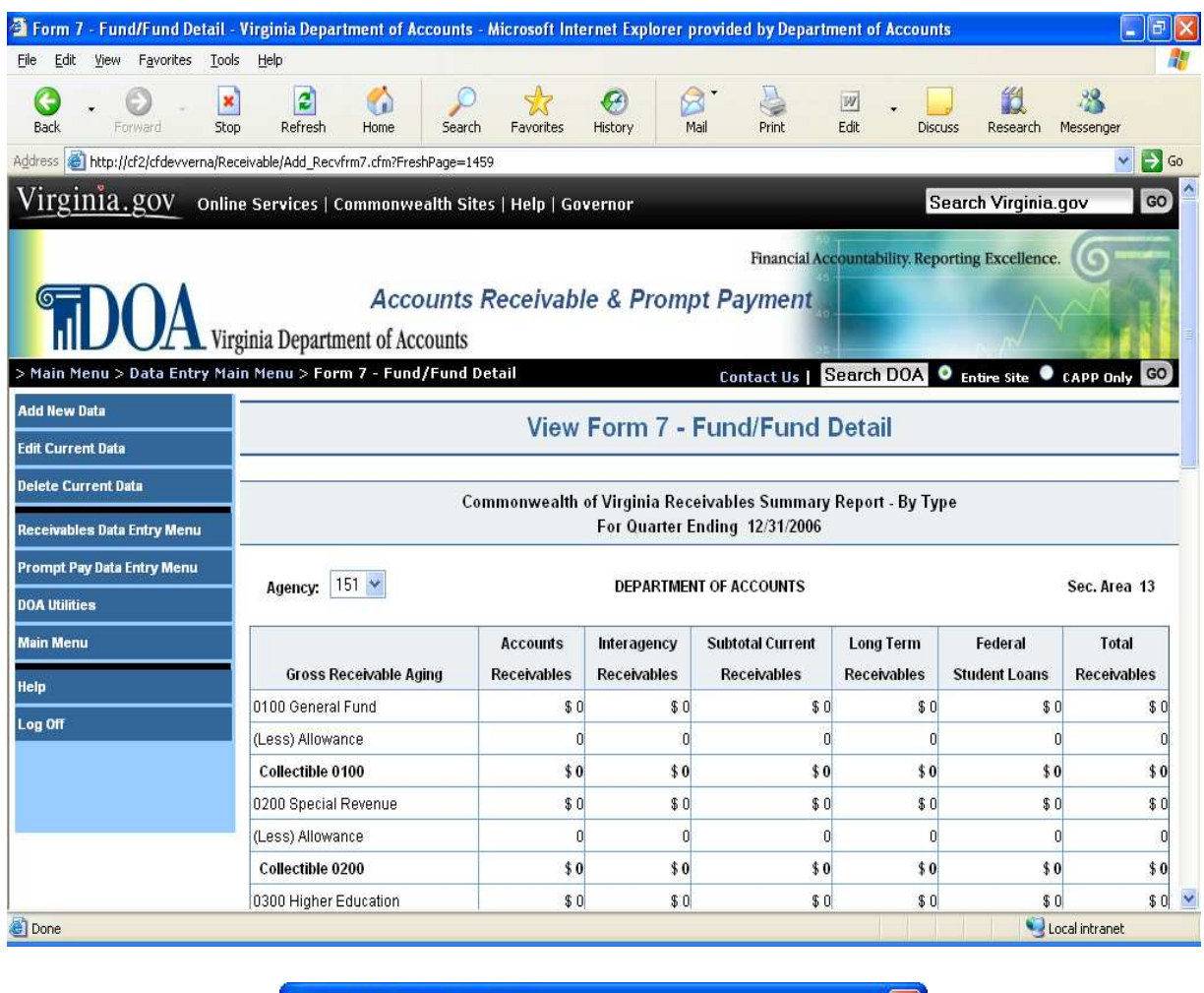

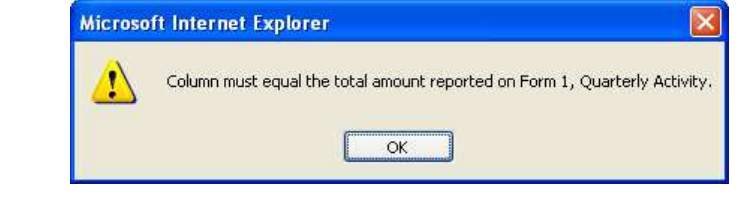

**Form** Use Form 8 – Explanations/Certification link to enter adjustment explanations **Selection** and to certify the data. This is the last step to completing the required (continued) Accounts Receivable data entry process.

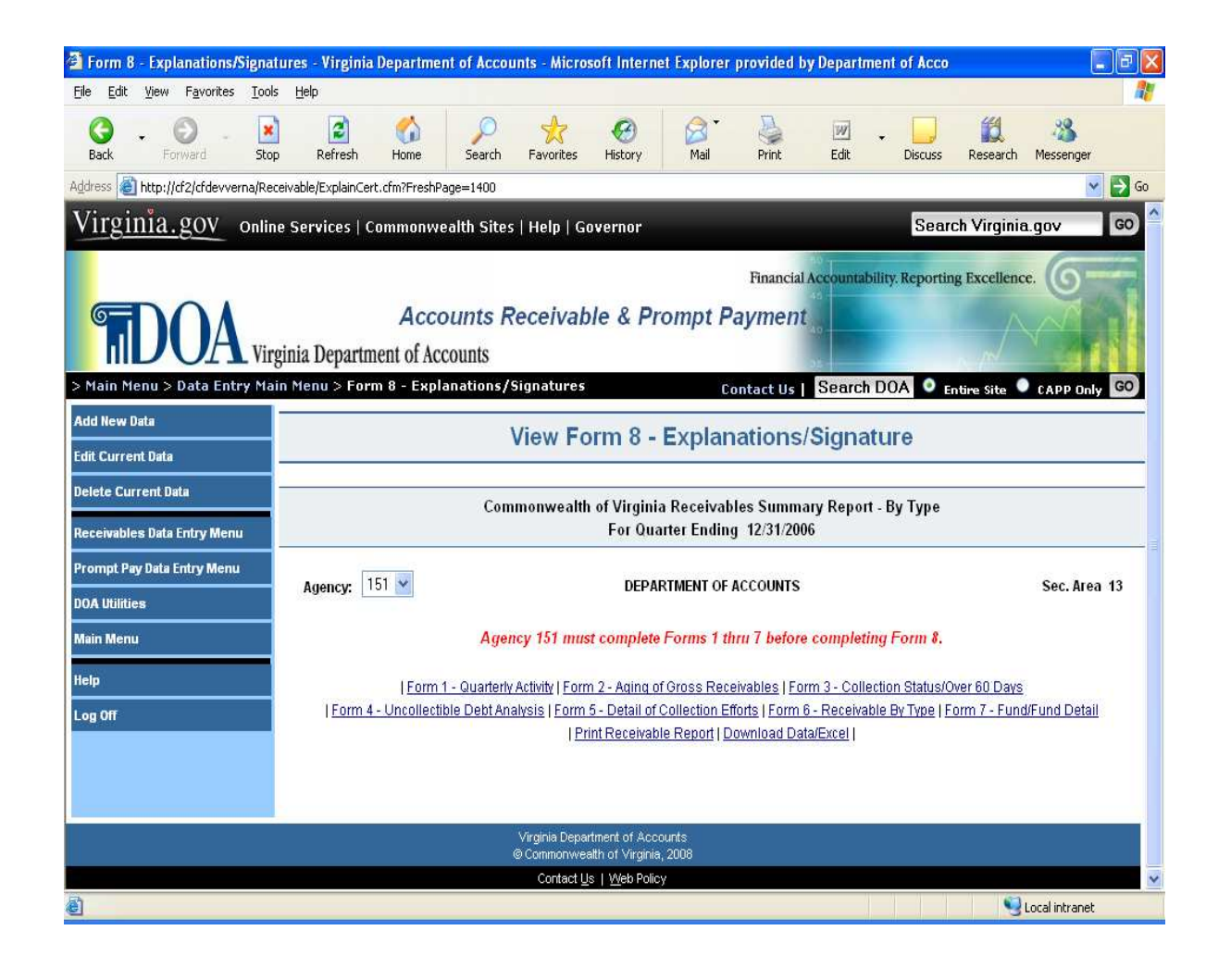

# <span id="page-30-0"></span>**Printing Accounts Receivable Statistics**

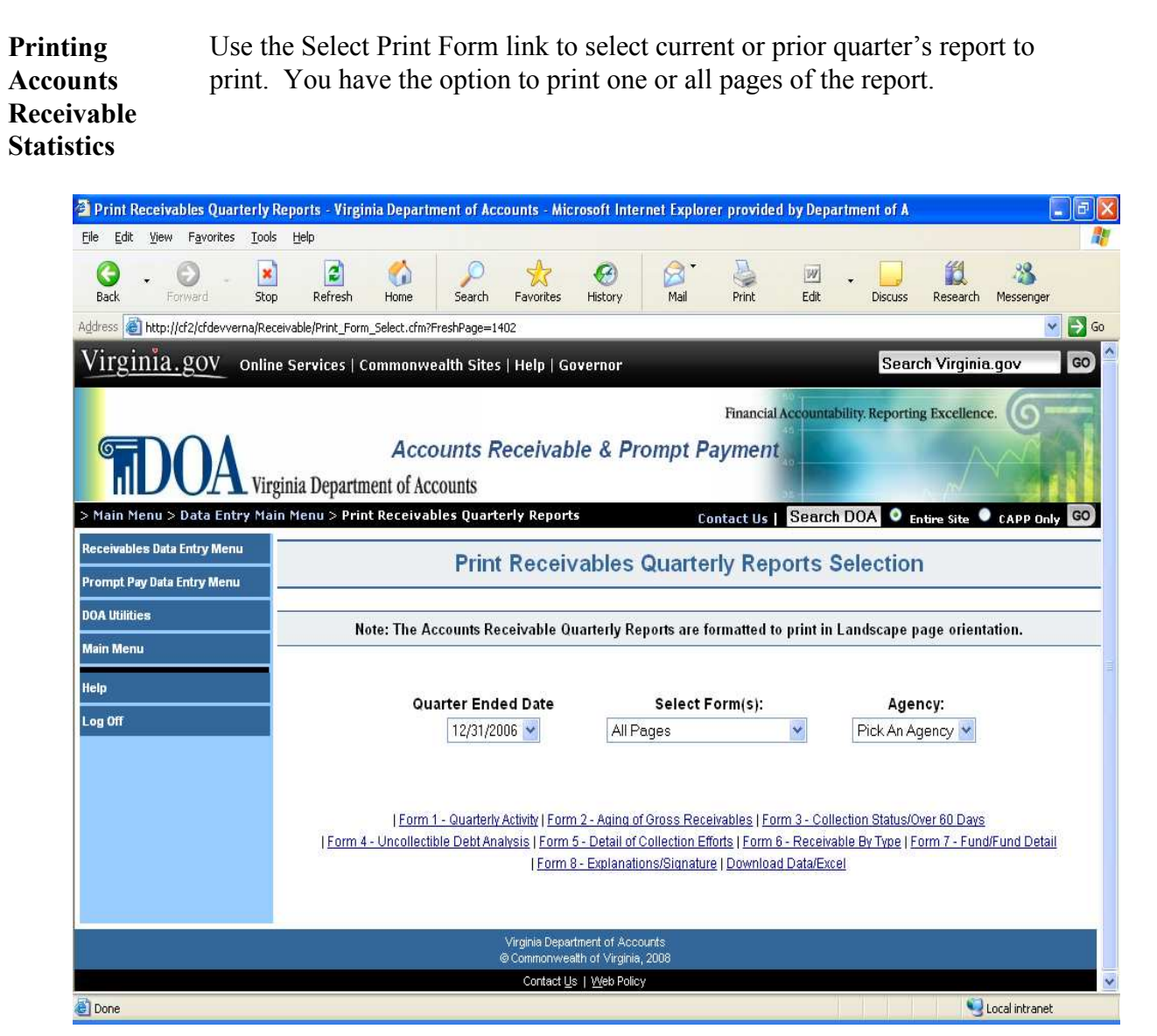

# <span id="page-31-0"></span>**Download Accounts Receivable Statistics**

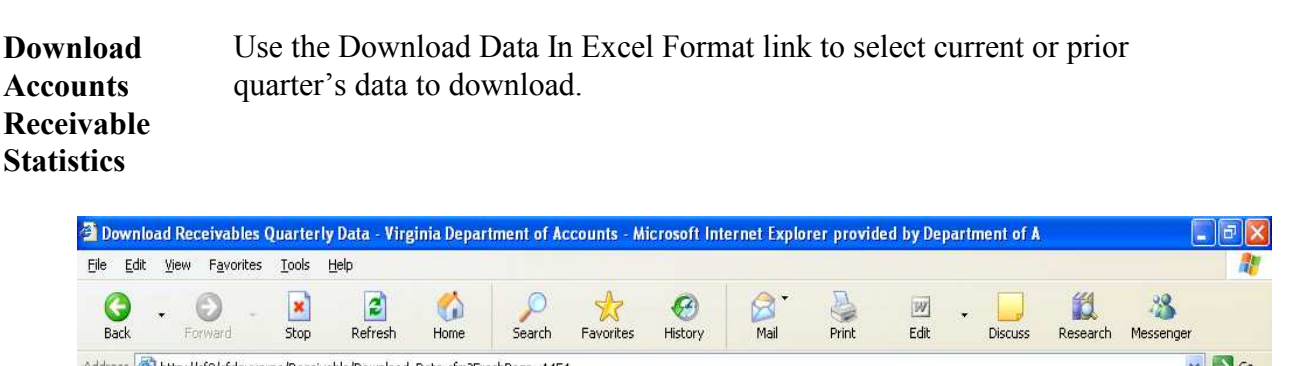

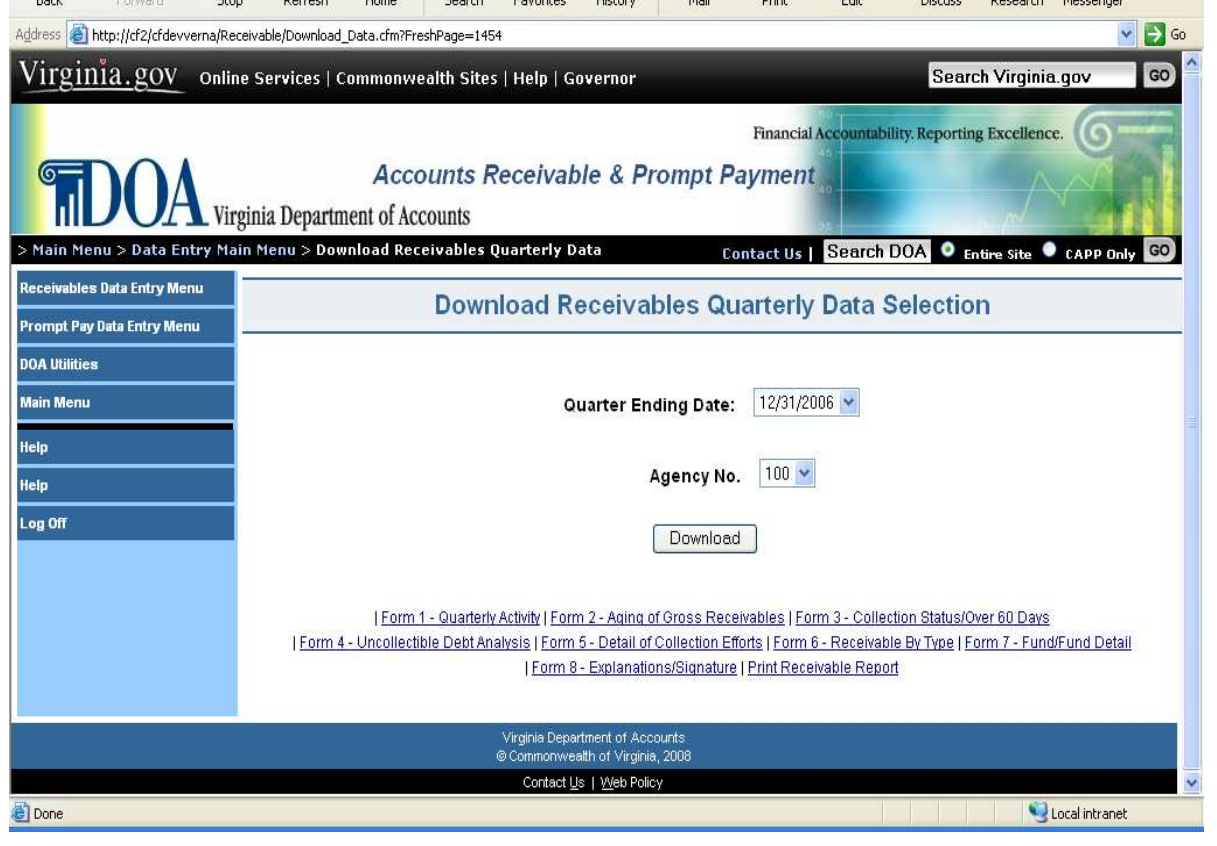

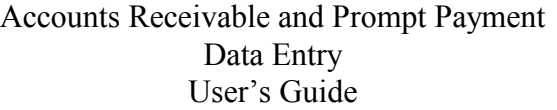

# <span id="page-32-0"></span>**Prompt Payment Data Entry**

**Prompt Payment Main Menu** By selecting the Prompt Pay Data Entry option from the left-hand menu on Main Menu page, the user will be linked to the Prompt Payment Main Menu. This page displays three functions for the user.

- 1. Add/Edit Prompt Payment Statistical Data;
- 2. Print Prompt Payment Statistical Data; and
- 3. Download Prompt Payment Statistical Data into Excel spreadsheat format.

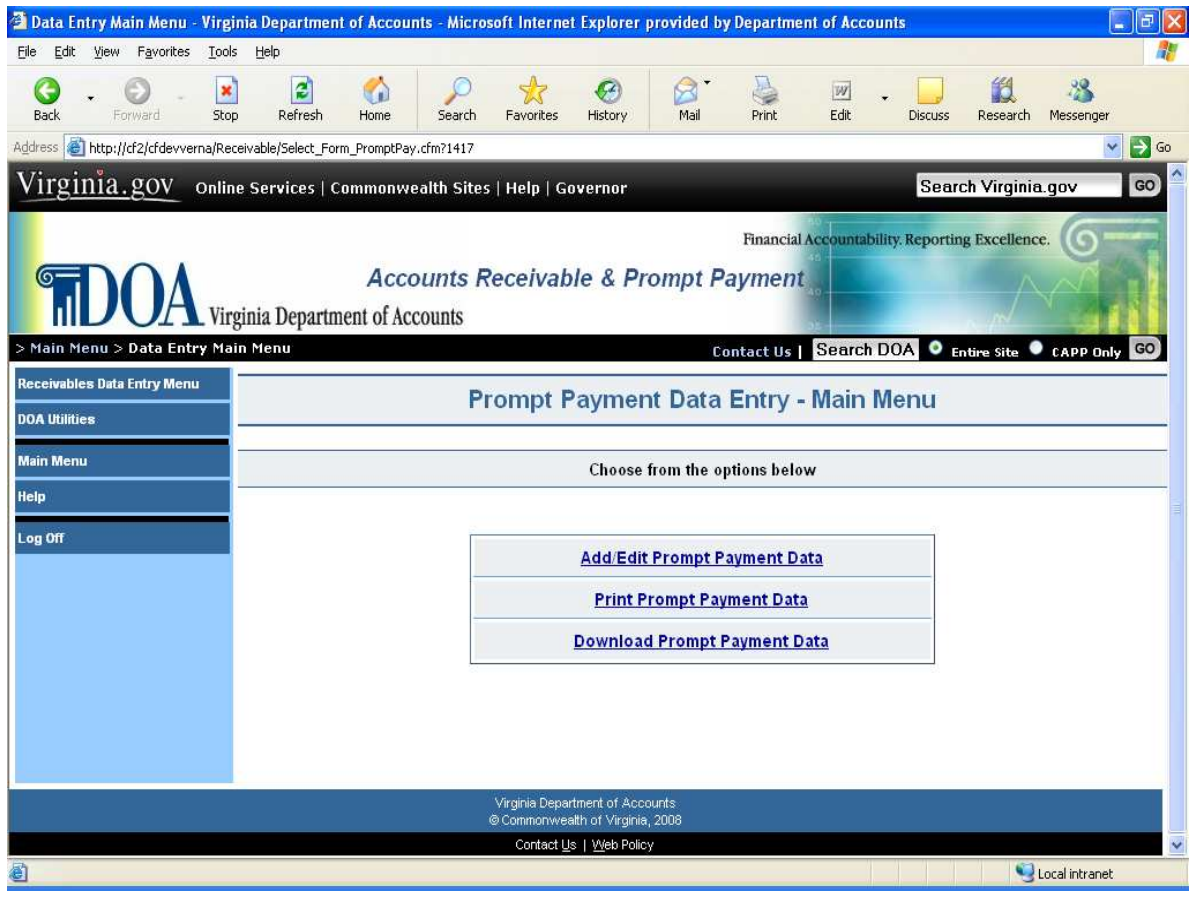

### **Prompt Payment Data Entry,** Continued

**View Prompt Payment Statistics** Clicking on Add/Edit Prompt Payment Data button on the Prompt Payment Main Menu will link you to the Prompt Payment Data Entry Page. Use this page to enter in Prompt Payment Data for the fiscal month indicated at the top of the page. Totals and "% Payment in Compliance" and "% Dollars in Compliance" columns are automatically calculated by the system and are presented to the user as read-only fields.

> This page is in View Mode when initially displayed to the user. Click on the "Add" button in the left-hand menu to link you to add the Prompt Payment data to the database.

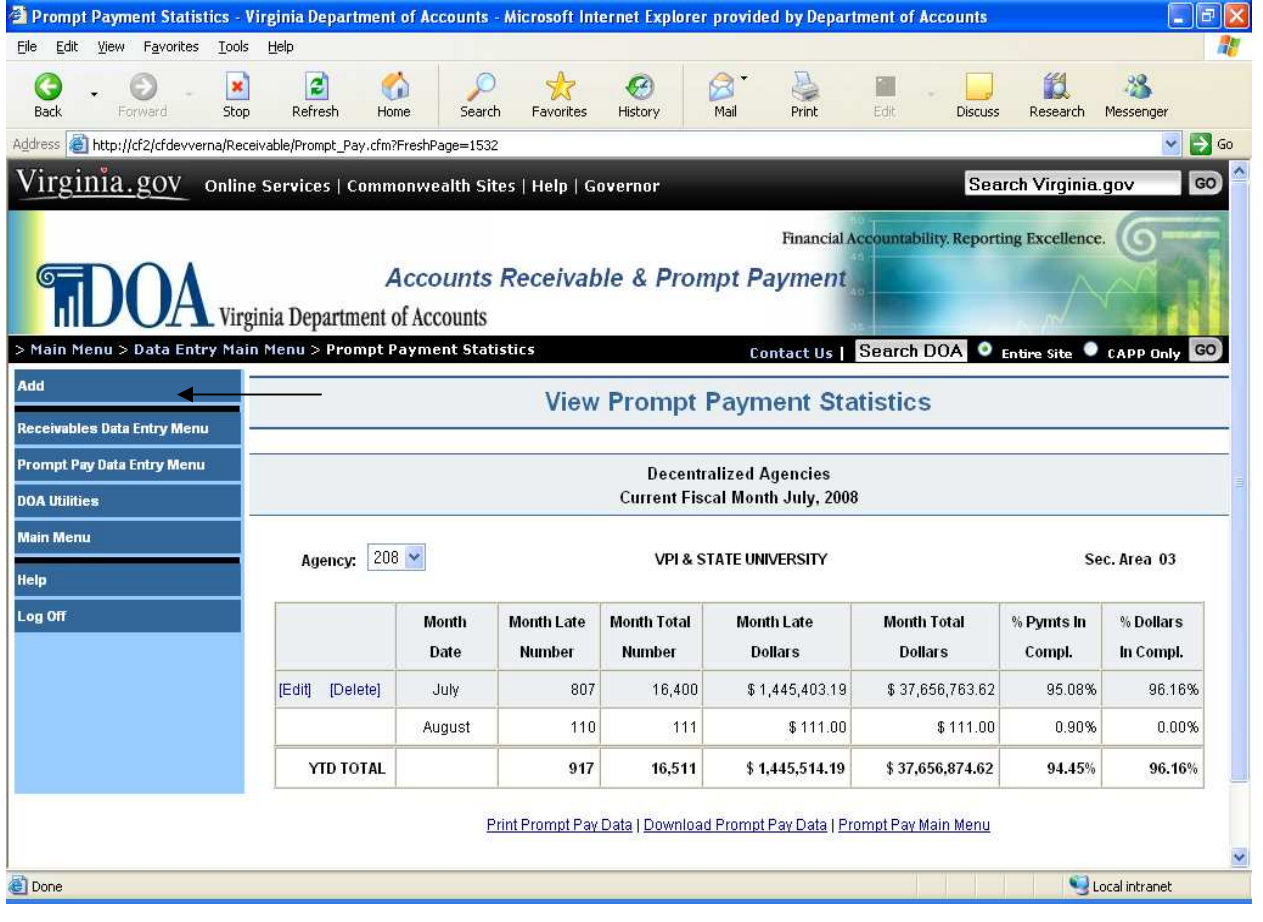

# **Prompt Payment Data Entry,** Continued

**Adding** Type in the requested information using only dollars and cents. When **Prompt** finished, click on the Accept button in the left-hand menu. Clicking on the **Payment** Cancel button will void the transaction and return the user to the view mode. **Statistics** Clicking on Help will give the user general information to help guide them through the process.

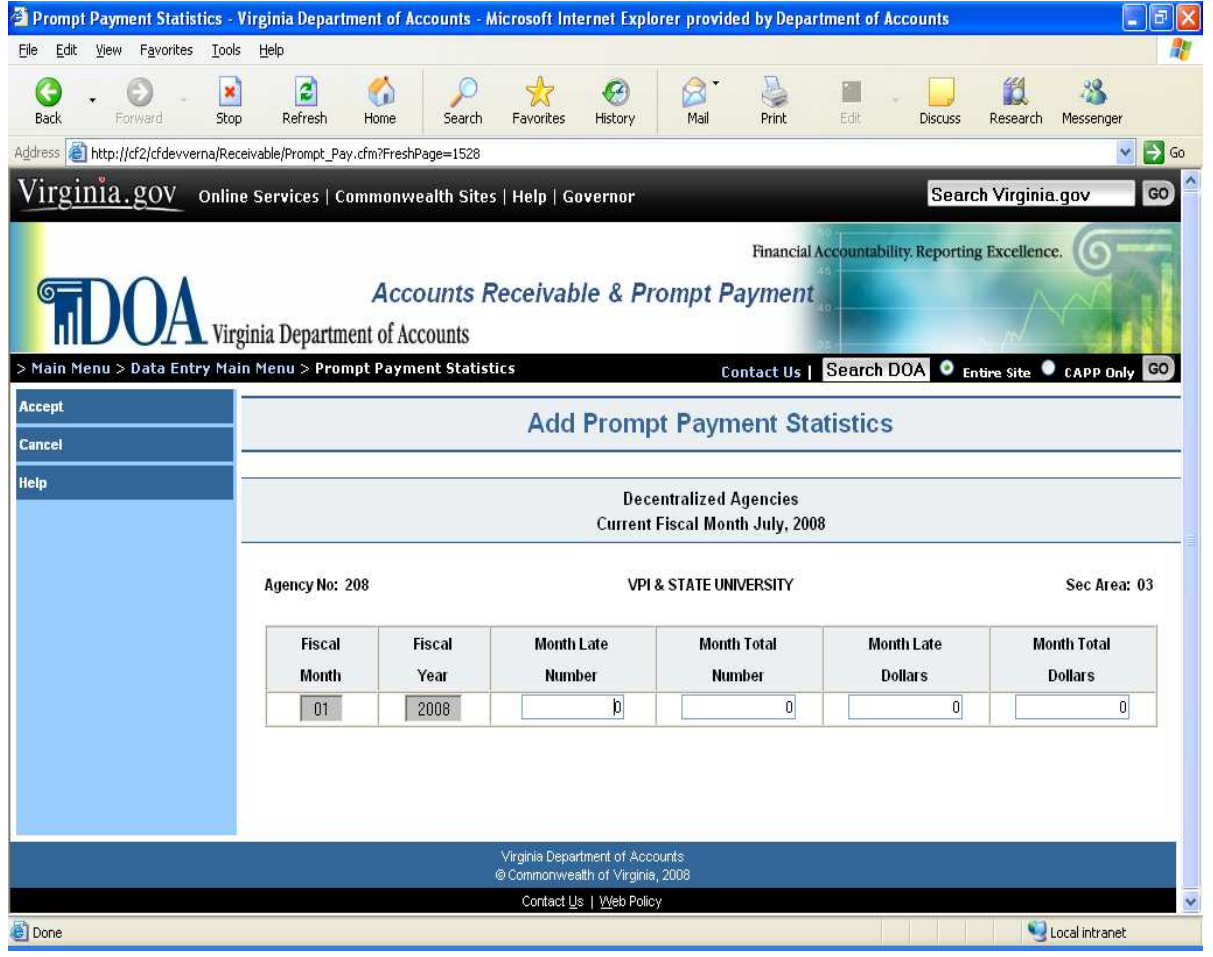

*Continued on Next Page*

# **Prompt Payment Data Entry,** Continued

**Statistics**

**Editing** After you have added the data into the system, you will have the opportunity **Prompt** to edit or delete the data for the current fiscal month only. To edit previously **Payment** entered data, click on the "Edit" button next to the current fiscal month's data

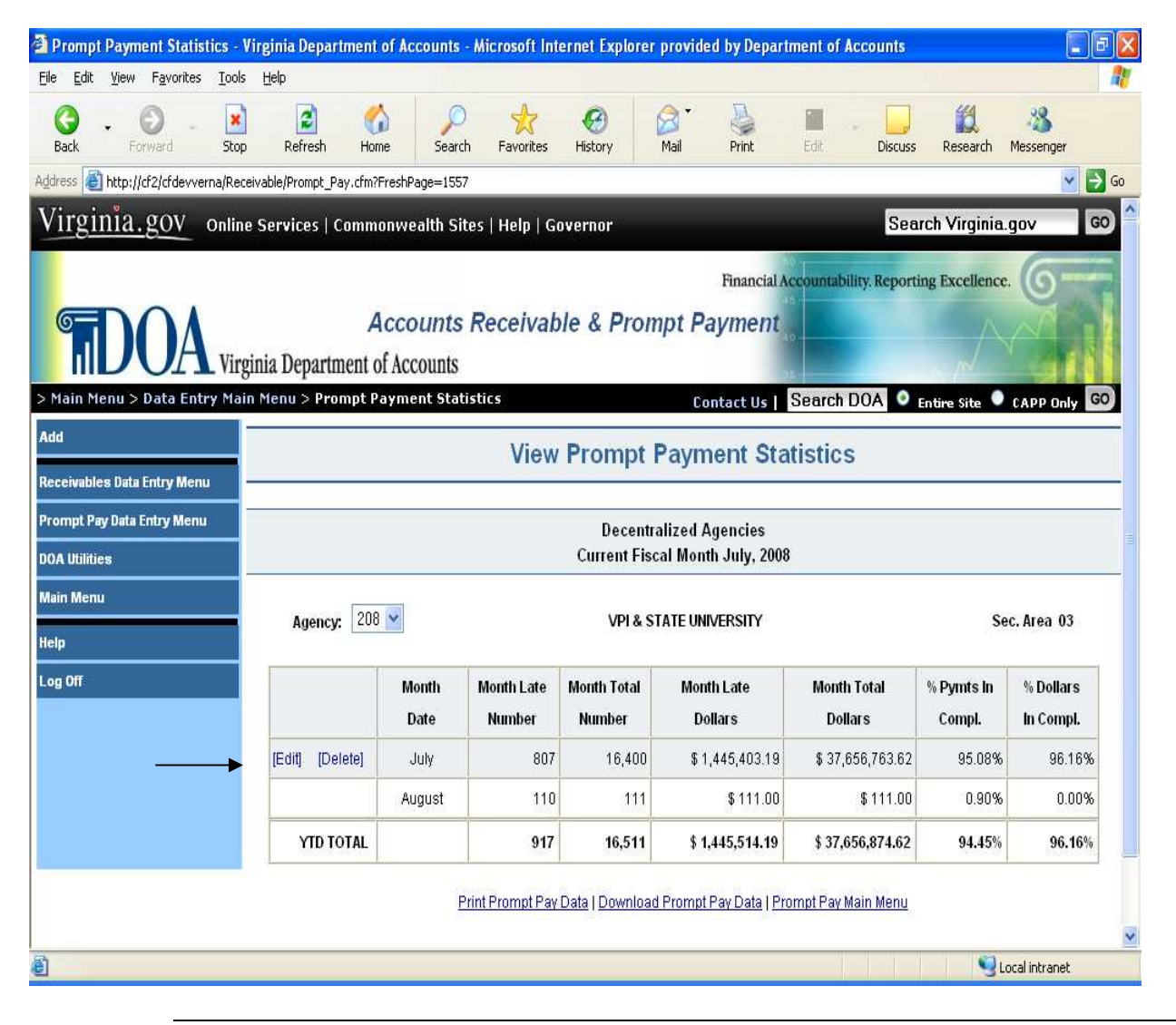

# **Prompt Payment Data Entry,** Continued

**Statistics** (continued)

Editing The data is now displayed in Edit mode. Make the changes and then click on **Prompt** the Accept button in the left-hand menu. Clicking on the Cancel button will **Payment** void the changes and return the user to the View mode.

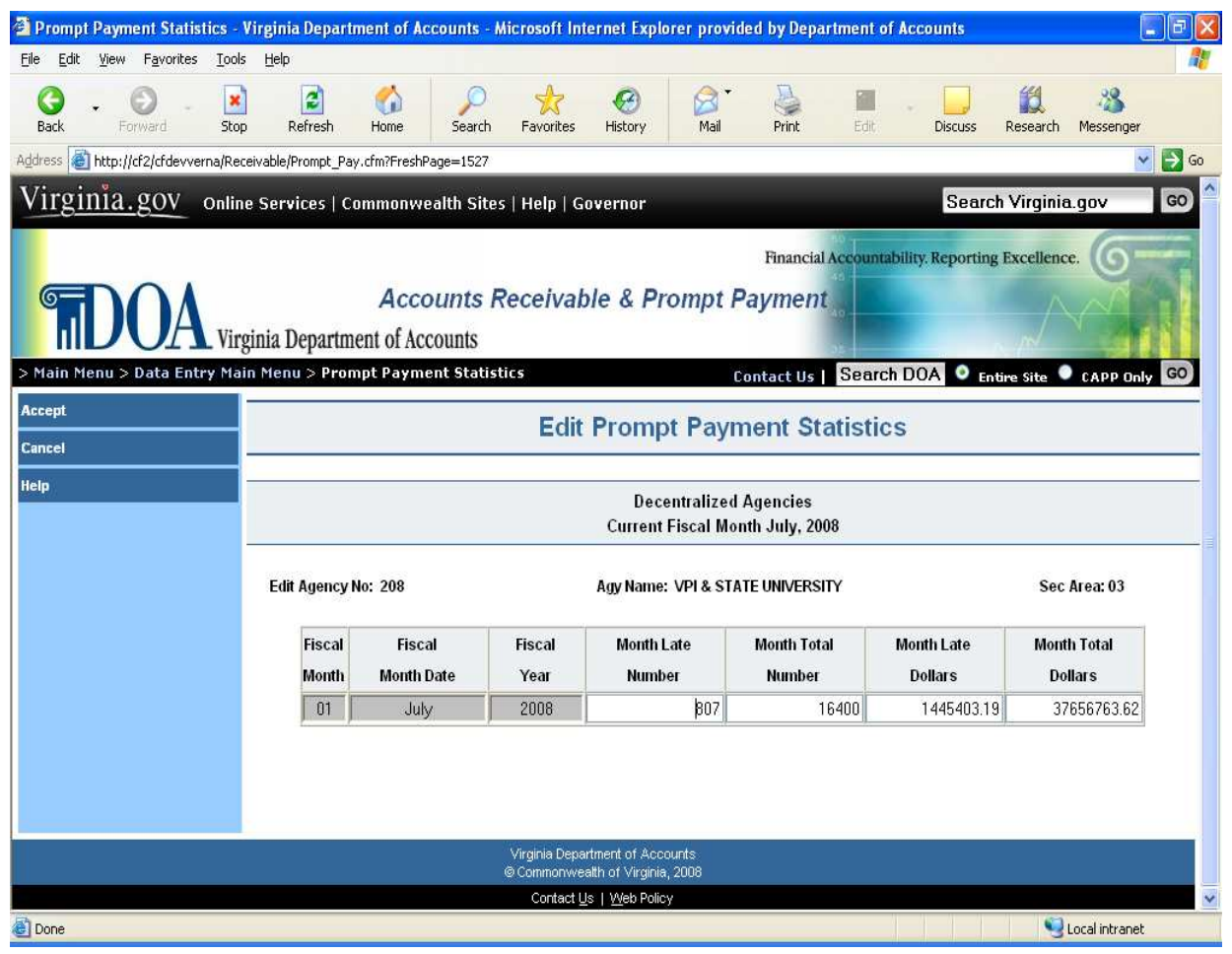

*Continued on Next Page*

# **Prompt Payment Data Entry,** Continued

**Deleting** After you have added the data into the system, you will have the opportunity **Prompt** to edit or delete the data for the current fiscal month only. To delete **Payment** previously entered data, click on the "Delete" button next to the current fiscal **Statistics** month's data

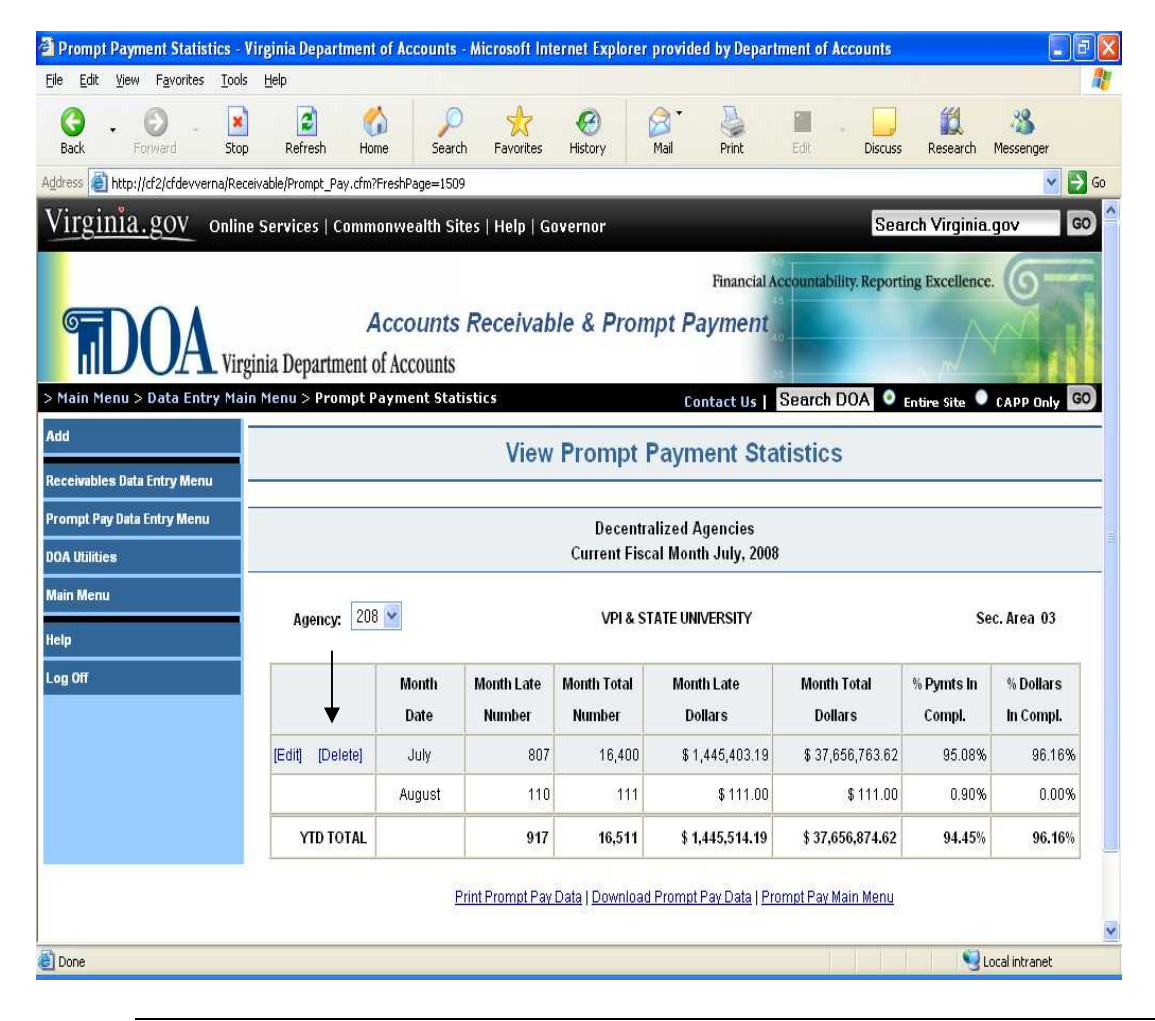

*Continued on Next Page*

# **Prompt Payment Data Entry,** Continued

**Statistics** (continued)

**Deleting** The data is now displayed in Delete mode. Click on the Accept button in the **Prompt** left-hand menu to delete the data. Clicking on the Cancel button will void the **Payment** deletion and return the user to the View mode. deletion and return the user to the View mode.

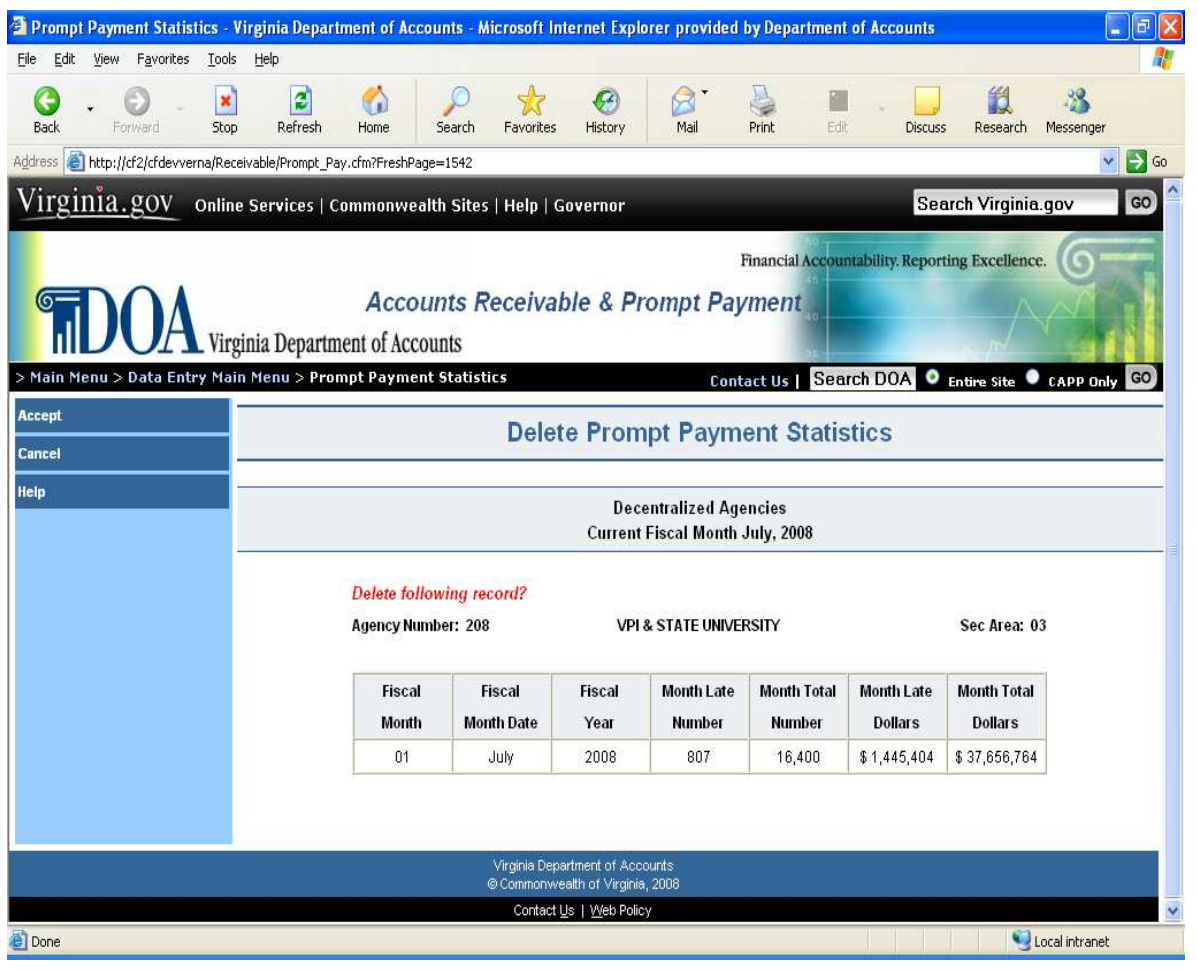

# <span id="page-39-0"></span>**Printing Prompt Payment Statistics**

**Statistics**

**Printing** Clicking on Print Prompt Payment Data button on the Prompt Payment Main **Prompt** Menu will link you to the Print Prompt Payment Statistics Selection Page. **Payment** Use this page to print a Decentralized Agency Prompt Payment Data Report.

> The user can print the Year-To-Date report or select a quarter to print. Select from the drop down boxes to generate the report.

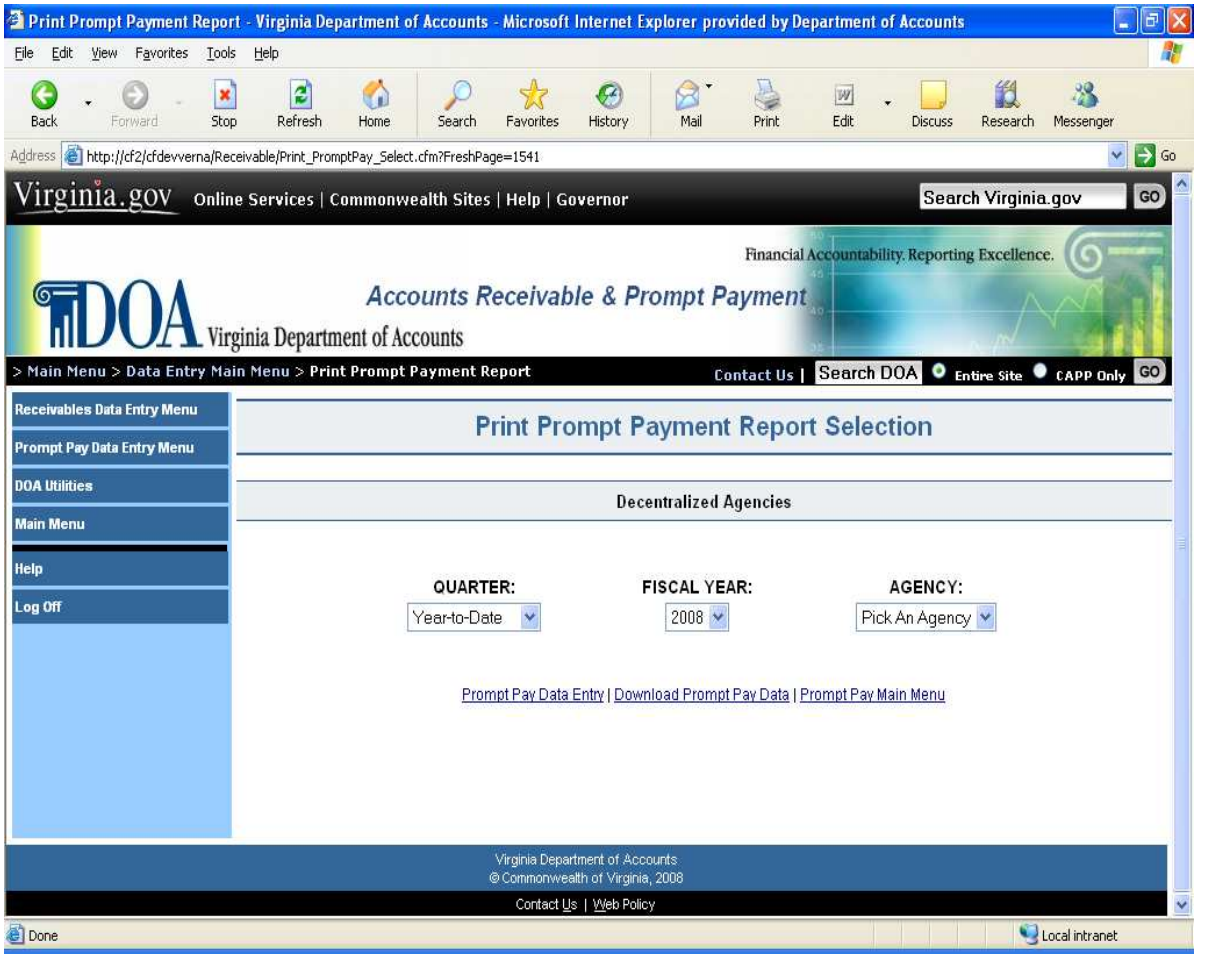

# **Printing Prompt Payment Data Entry,** Continued

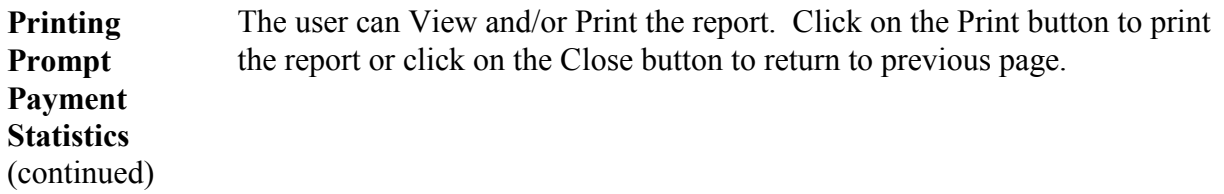

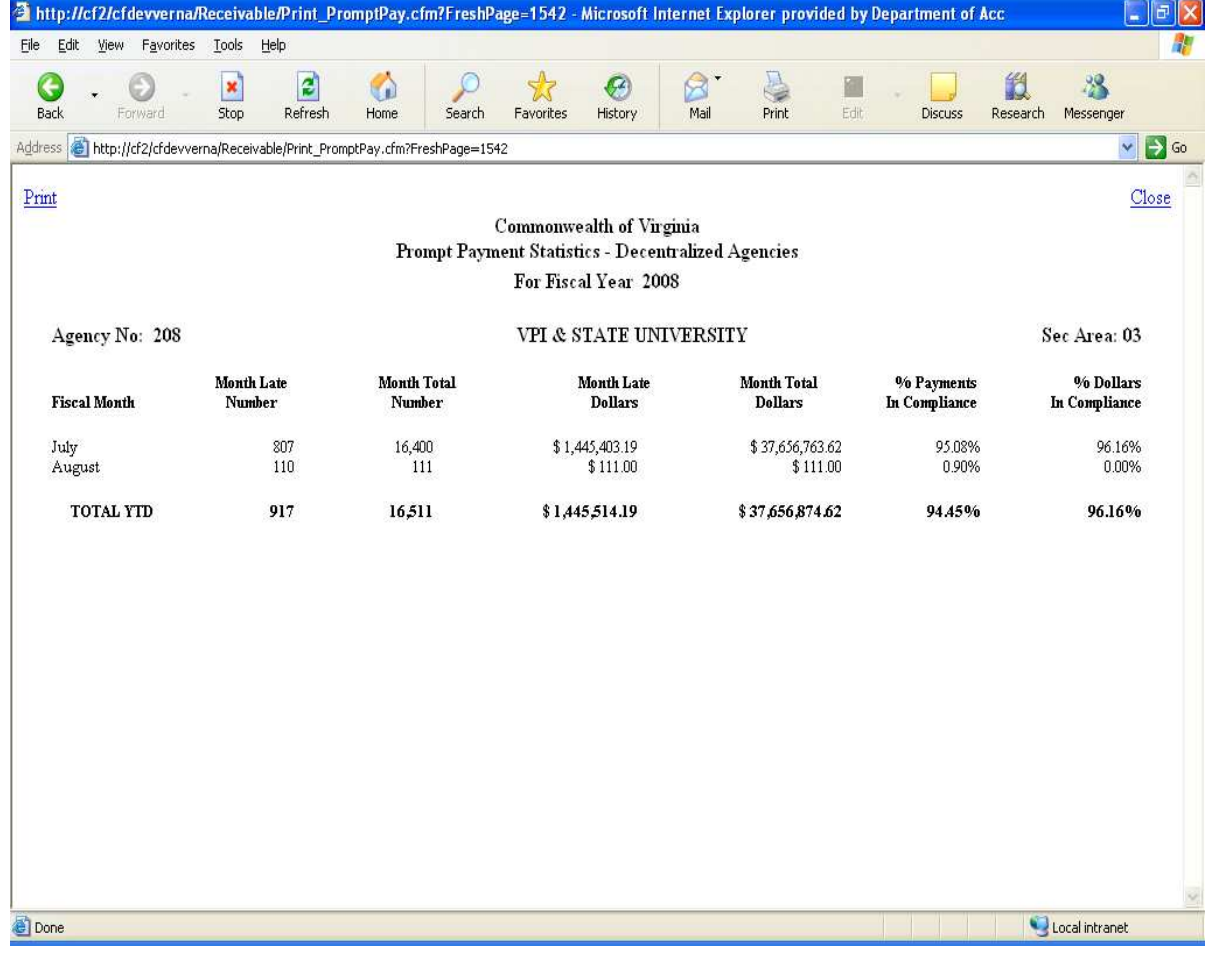

# <span id="page-41-0"></span>**Download Prompt Payment Statistics**

**Download Prompt Payment Statistics** Clicking on Download Prompt Payment Data button on the Prompt Payment Main Menu will link you to the Download Decentralized Agency Prompt Payment Statistics Selection page. Use this page to download a Decentralized Agency Prompt Payment Data Report in Excel spreadsheet format.

> The user can print the Year-To-Date report or select a quarter to download. Select from the drop down boxes and click on the Download button in the left-hand menu to download the report.

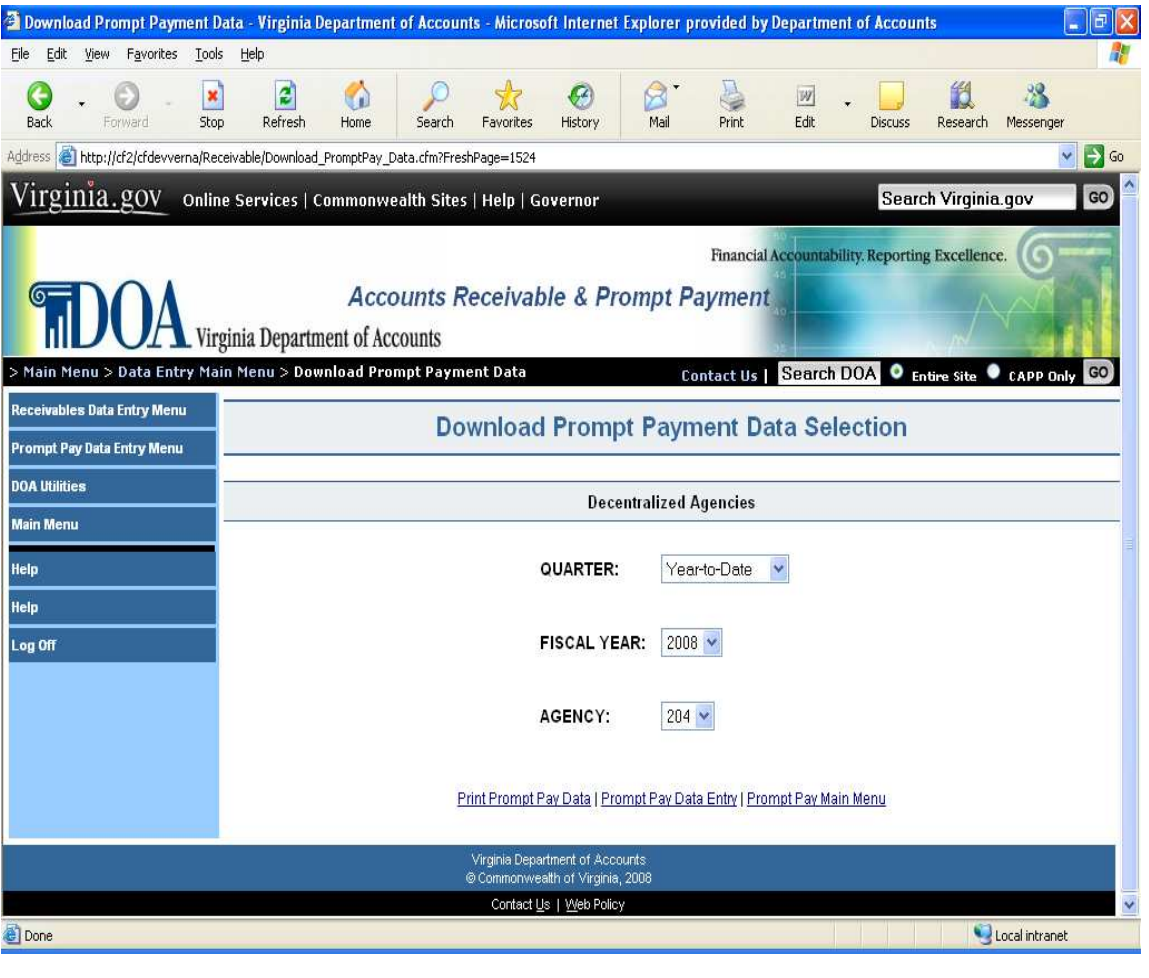

*Continued on Next Page*

# **Download Prompt Payment Statistics,** Continued

**Payment Statistics** (continued)

**Download** A file download box will appear. The user can either open the report or save **Prompt** the report in Excel format.

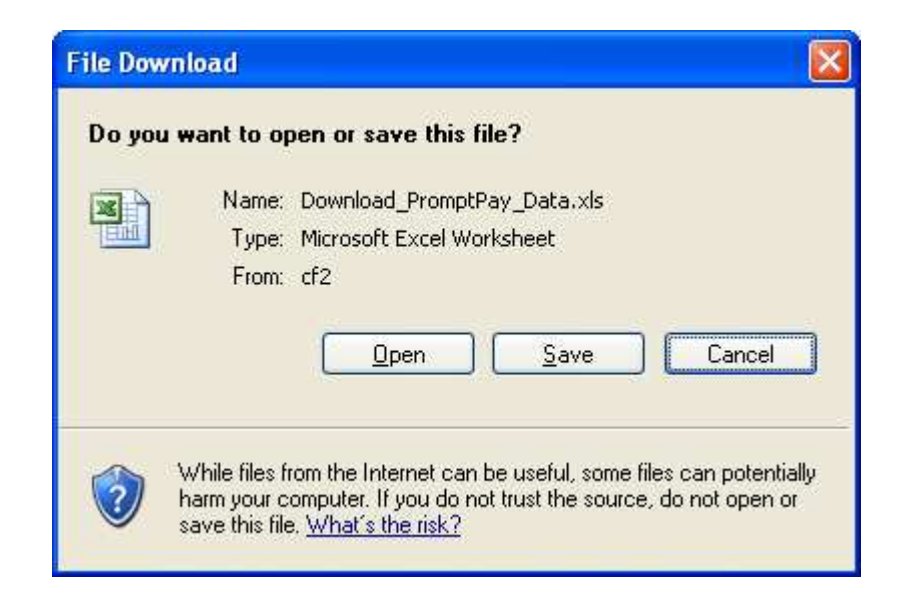